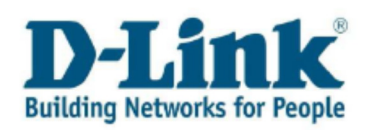

# Self Service Portal User Guide v1.00

# **Content**

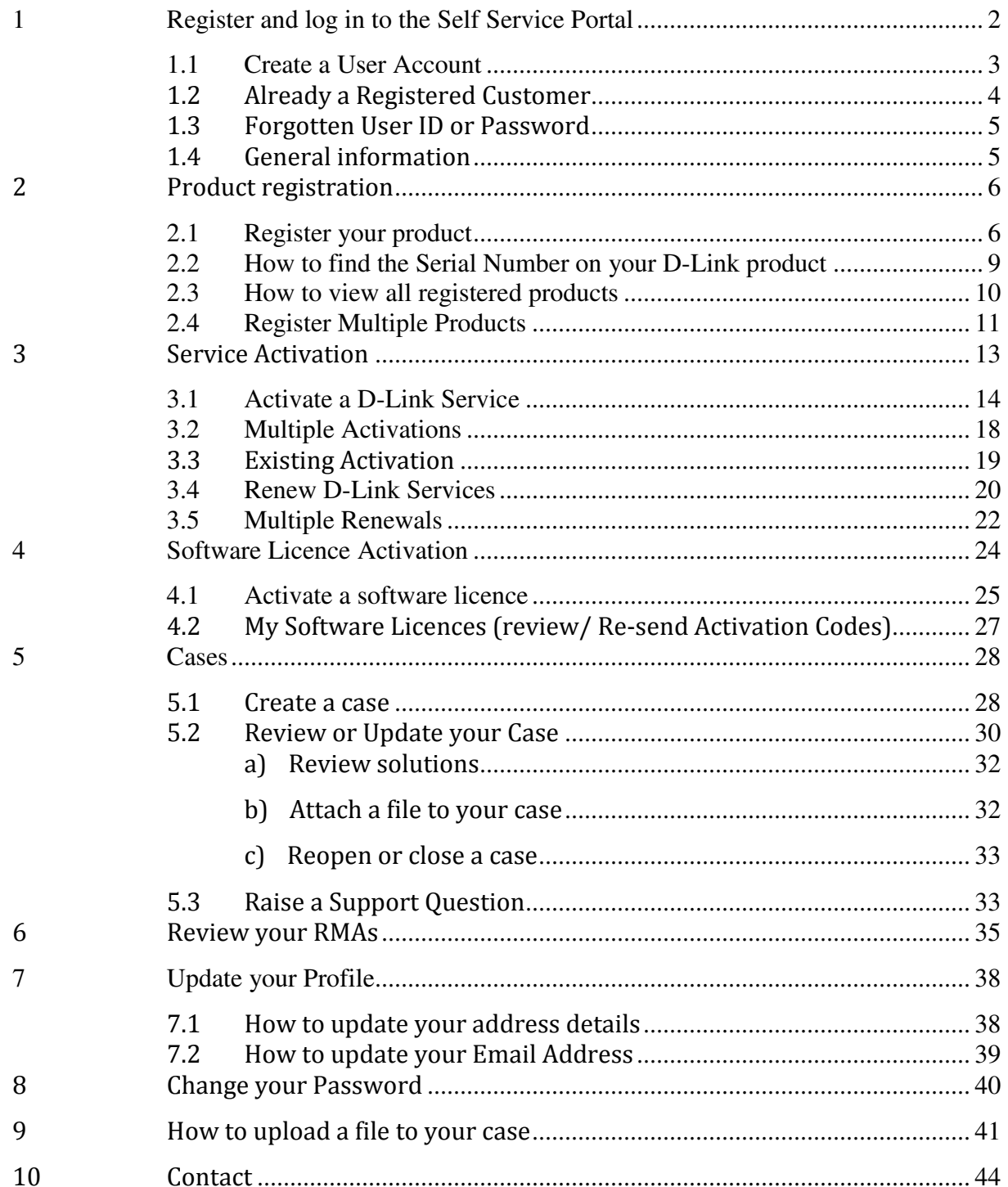

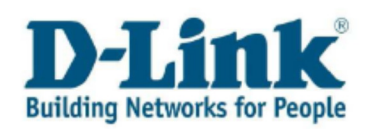

# 1 Register and log in to the Self Service Portal

You can find the link to the Customer Self Service Portal by logging on to the D-Link website www.dlink.com/uk. Please select «Support» in the menu bar.

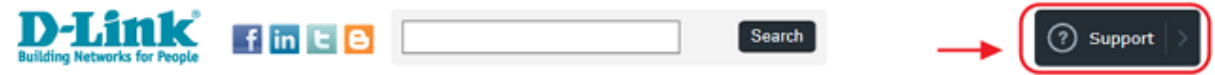

#### Click on « Product Registration and Support Log In » to get directed to the Self Service Portal.

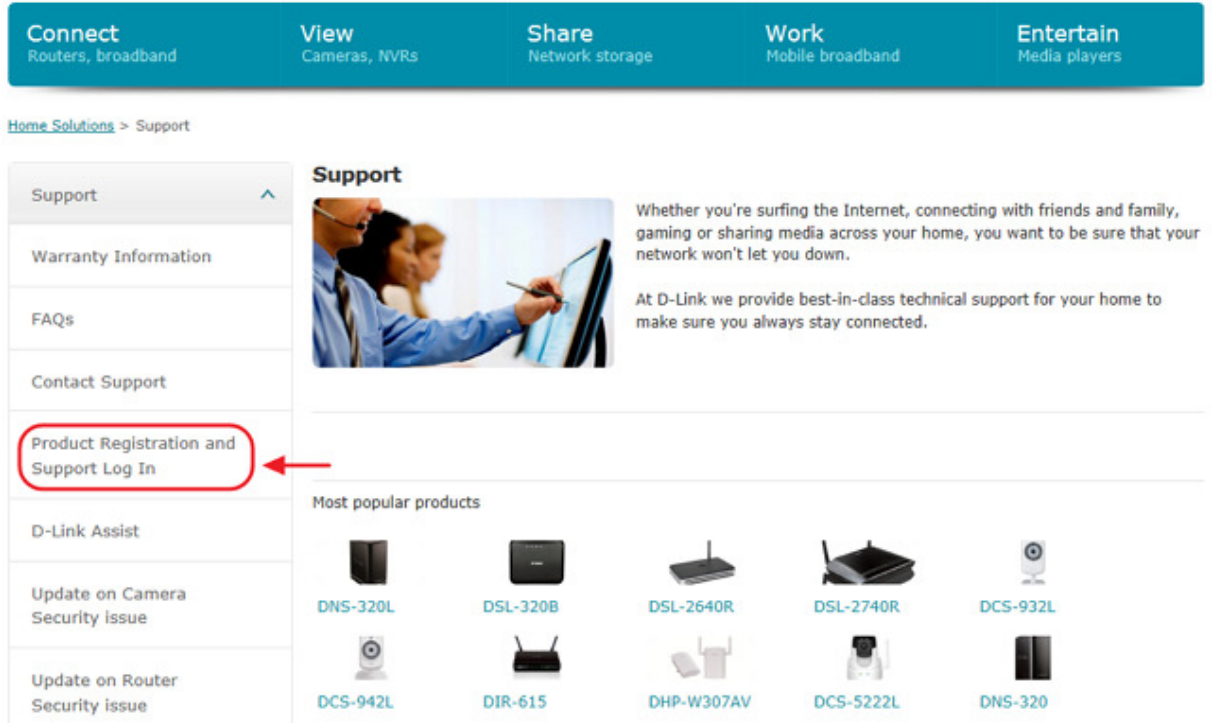

You can choose between the following 3 options:

- 1. If you do not have a user account for our Self Service Portal please register as « New customer » first.
- 2. If you already have a username and password to log in to the Self Service Portal, click on « Registered customers ».
- 3. If you forgot your username or password please choose this option.

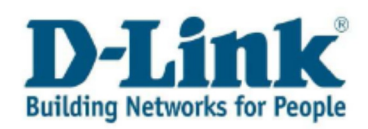

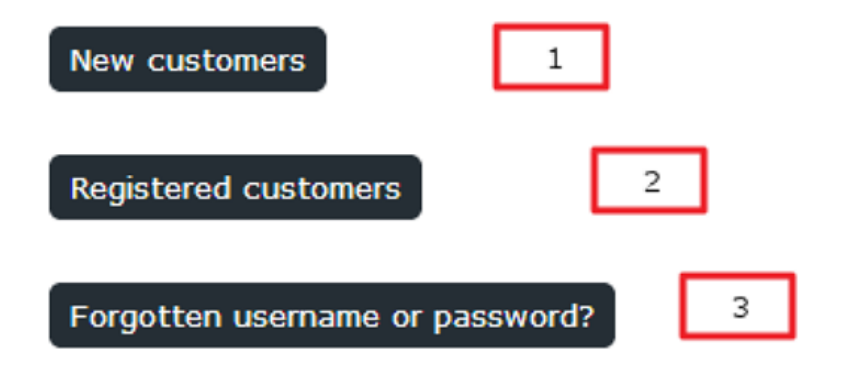

### 1.1 Create a User Account

To begin using the Self Service Portal, you will first need to create a user account. Click «New customers » to register. Enter your email address and personal details. You must enter information wherever you see an asterisk (\*) beside the field. You will not be able to complete registration without entering any information. Once all the required fields are completed click on « Submit ».

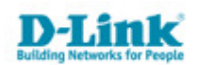

**Customer Registration** 

Welcome to the Registration page for the D-Link European Customer Self Service Portal. Please complete the form below (\*=required). After completion and within 30mins, you will receive your User ID and Password via Email.

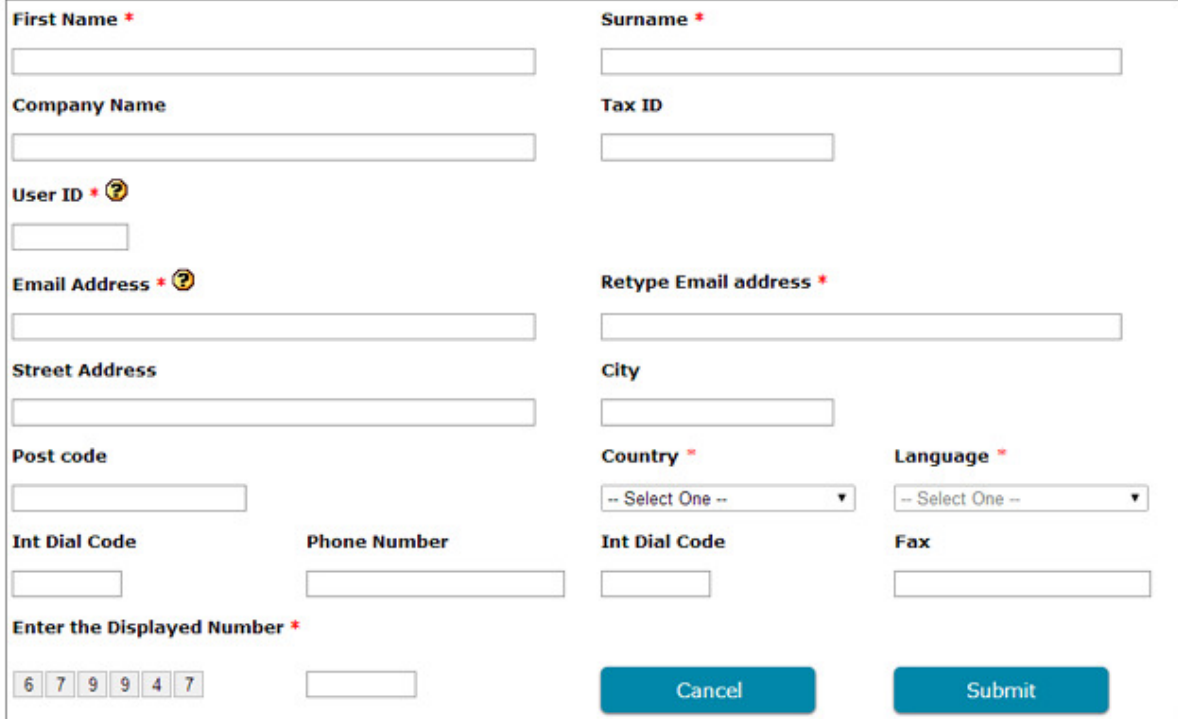

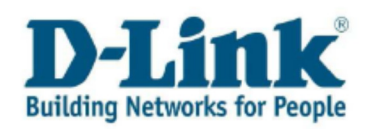

## 1.2 Already a Registered Customer

As a registered customer you select the second option. After clicking « **Registered Customers** », you will see the Login screen to the Service Portal.

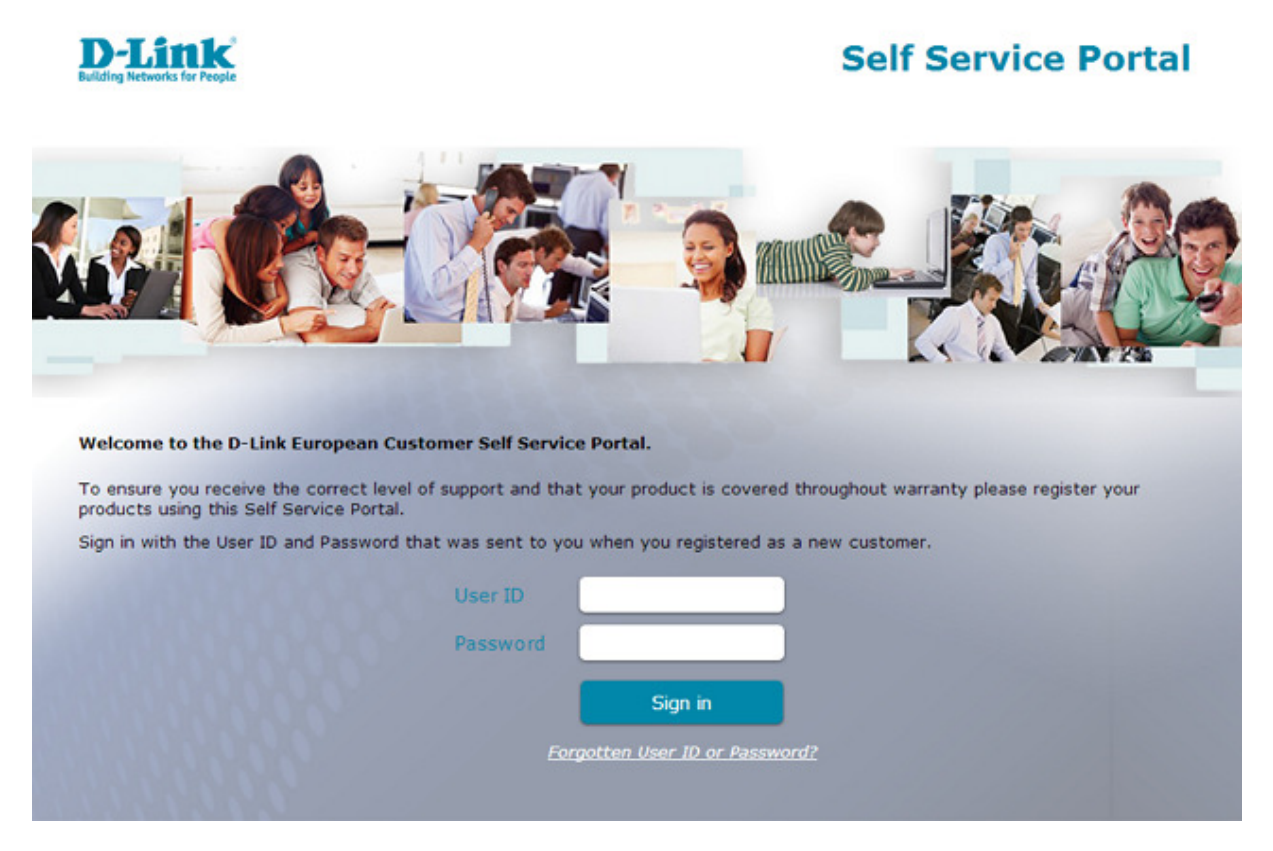

To log in to the Self Service Portal as a registered customer, simply enter your username (User ID) and password as provided via email.

Note: If you do not have your username or password available, click « Forgotten User ID or Password? ». Enter your email address and click submit. You will receive an email with a User ID and temporary password. When you log in to the Service Portal, you may change your password.

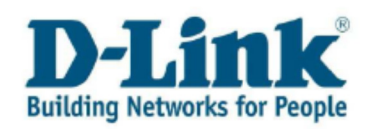

## 1.3 Forgotten User ID or Password

If you forgot your user ID or password, you can request a password reset by entering the email address you used when creating your account and then click «**Submit».** A password reset email will arrive in you inbox showing your user ID and new password.

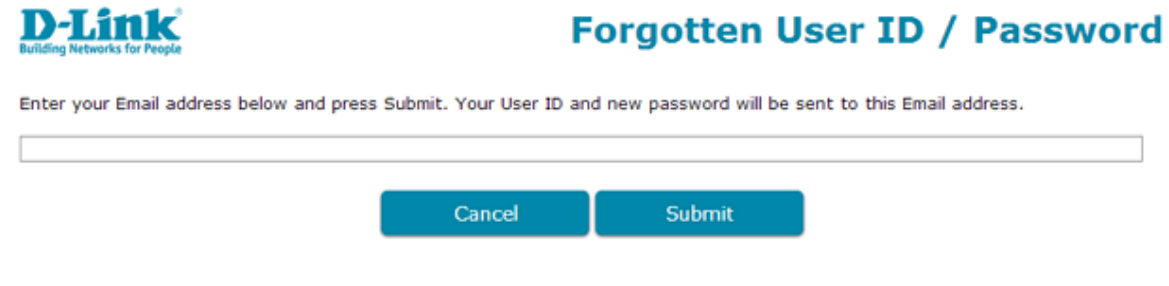

# 1.4 General information

After logging in to the Self Service Portal you will see the main menu.

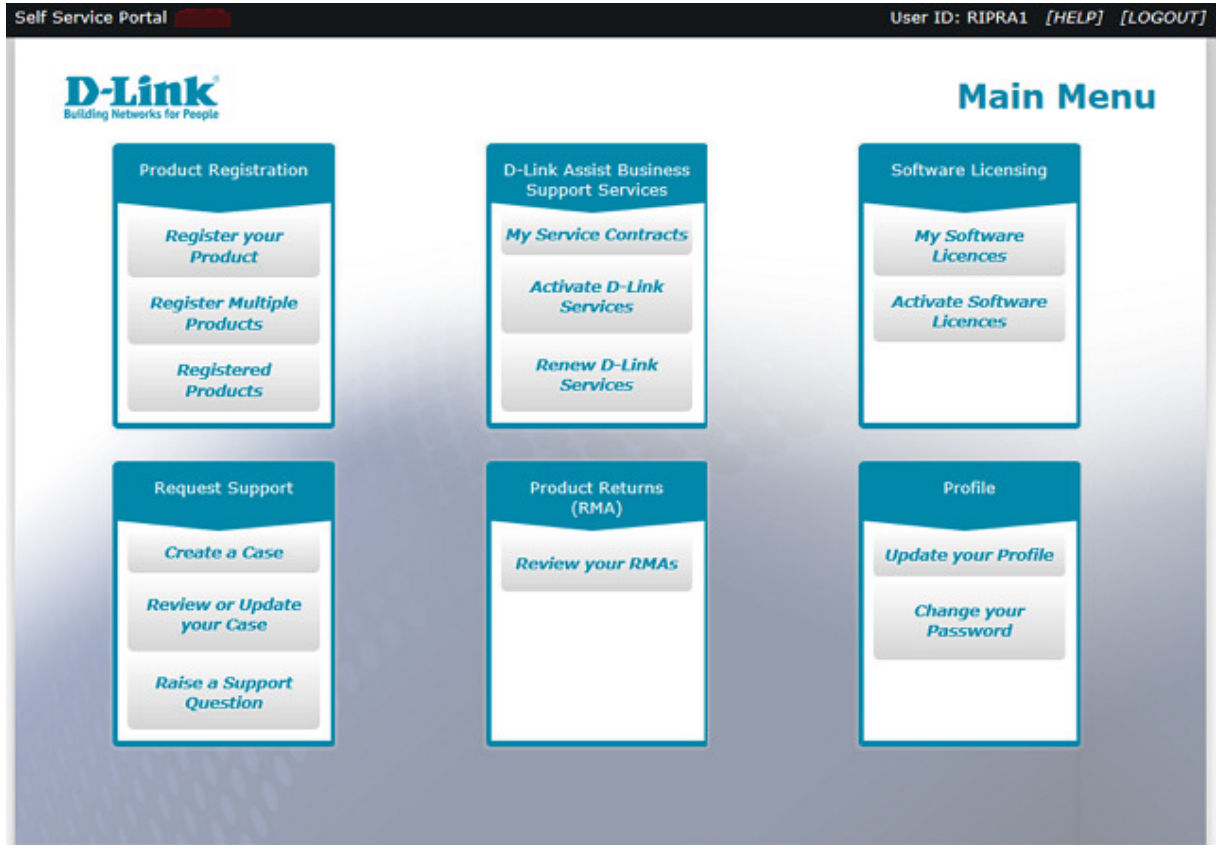

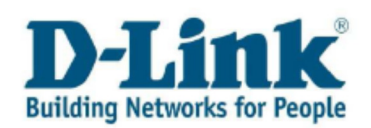

Choose your desired option. If you wish to exit the main menu, simply click «**LOGOUT** » in the top-right corner of the main menu.

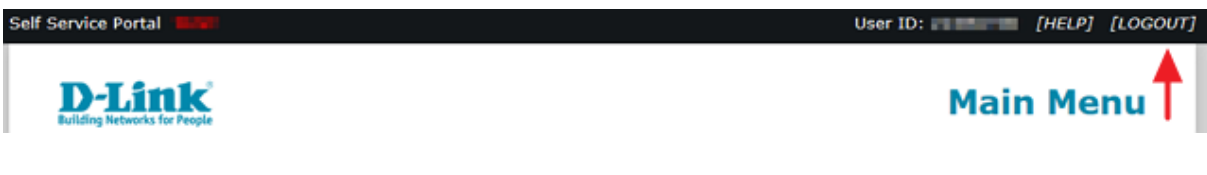

The user guide for the Self Service Portal is available by clicking the help link in the top-right corner of the main menu.

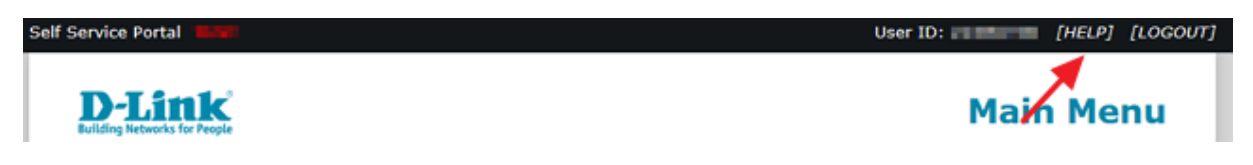

# 2 Product registration

Register your product to obtain after sales service against a valid warranty. You will also need to register your product for any D-Link Assist or Software License service.

# 2.1 Register your product

If you wish to register your D-Link product, please choose menu item «Register your Product».

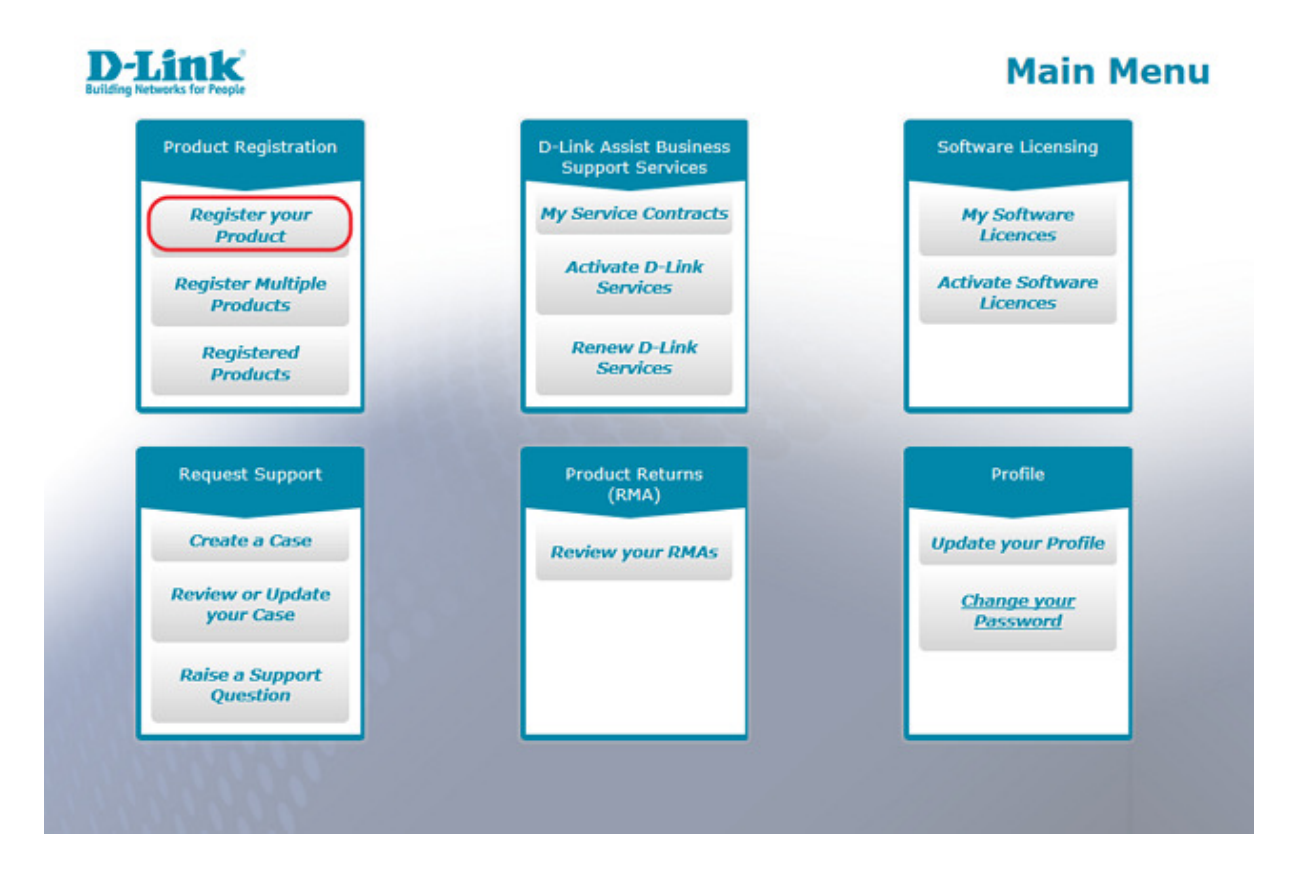

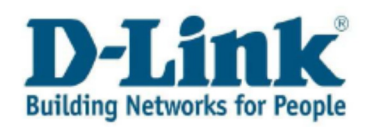

Enter the serial number of your D-Link product and then select « Verify your Serial Number » and the system will confirm the details. The product code, product description and hardware version will appear in the screen.

Note: If the serial number could not be found please go to page 8 of this manual for additional information on how to check the serial number of your product.

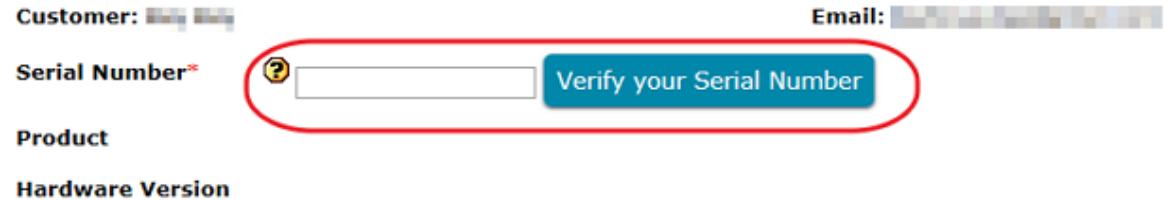

In the screen that appears below the serial number verification field enter the information as marked on your proof of purchase (receipt).

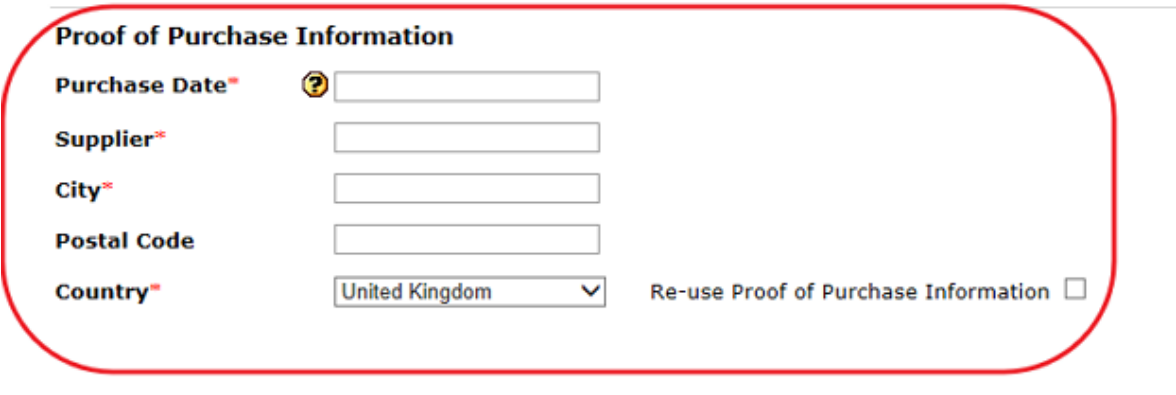

Note: Select a date using the calendar. Place cursor in the Purchase Date field to open up the calendar or write the date directly in the format YYYY-MM-DD (e.g. 2014-01-31).

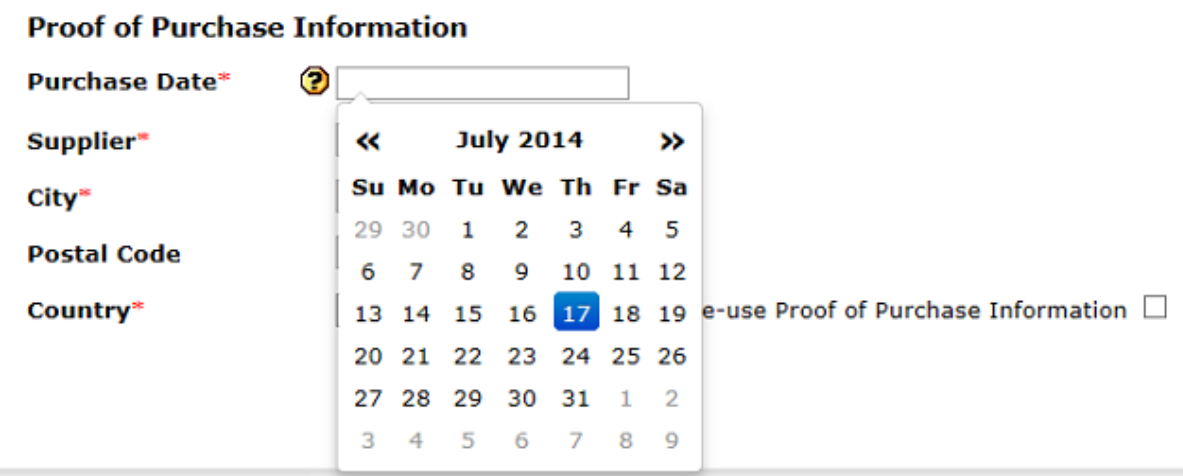

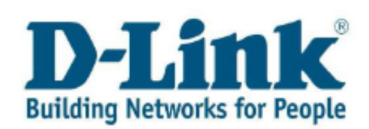

To complete the product registration, select « **Submit** ».

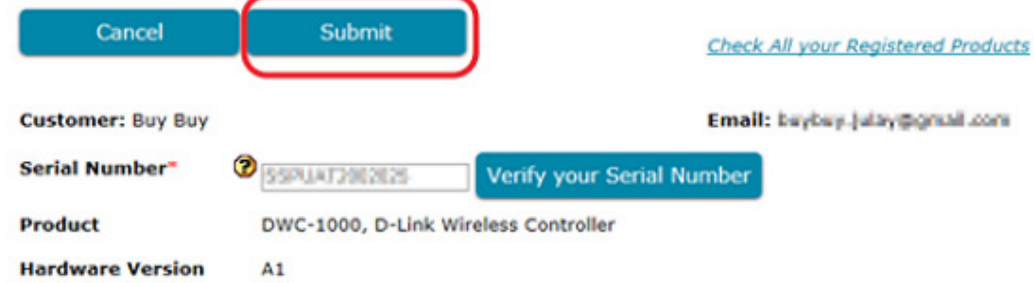

The product registration will then be confirmed by email. Once completed you can register further products.

Note: if you need to register more than one product from the same purchase, you can re-use the proof of purchase information.

With the serial number entered in the screen, fill in all required fields in the « Proof of Purchase **Information** » section. Tick the « Re-use Proof of Purchase Information » box and click « **Submit** ».

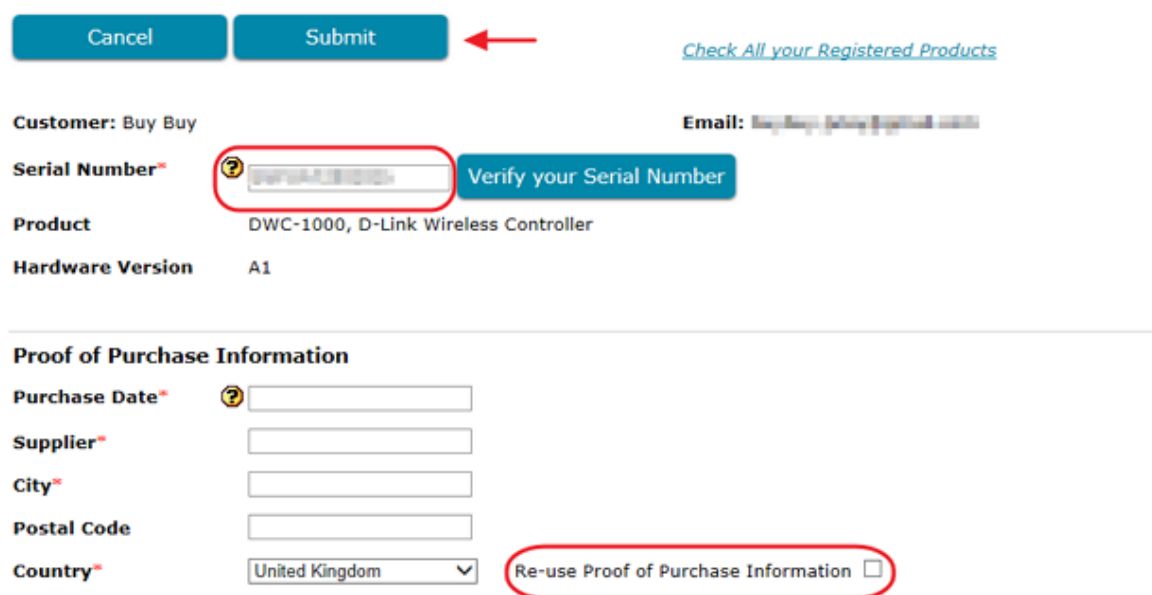

Proof of Purchase Information should still show on the screen, so you will not need to fill in this information again. However if « Cancel » button is used or if the session is terminated the previous proof of purchase information will not be shown if you load the « Register your Products » screen again.

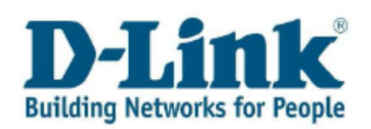

# 2.2 How to find the Serial Number on your D-Link product

#### Please see below for help in entering the serial number of your product :

- You will find the serial number on the side of the box.
- If your product is not a kit there is only 1 serial (S/N).
- If your product is a kit you will see two serial numbers (S/N and BS/N). For kits please enter the serial labelled BS/N.
- Your serial number is prefixed with BS/N : or S/N :
- Enter the following 13 characters, in capital letters.
- Please take care to distinguish between the number 0 and the letter O and the number 1 and letter L.
- This is an example of a valid D-Link serial number : F3NU18B003979

Here is an example of a product and serial number location of a **single item**:

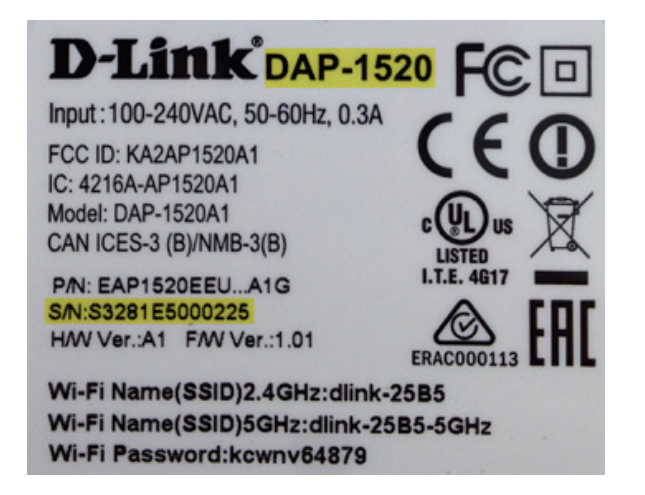

Here is an example of a model and serial number location of a kit (bundle). A bundle has two serial numbers S/N and BS/N. Please register the product with the serial BS/N:

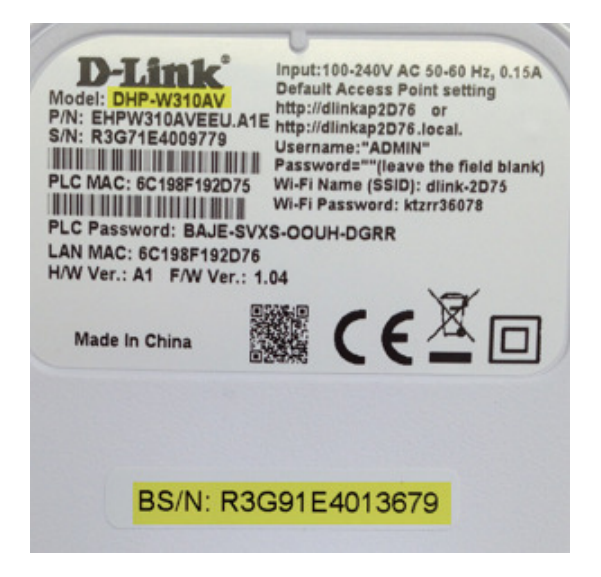

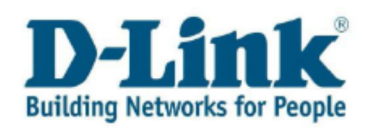

## 2.3 How to view all registered products

To view all your registered products, please select « Registered Products » in the main menu.

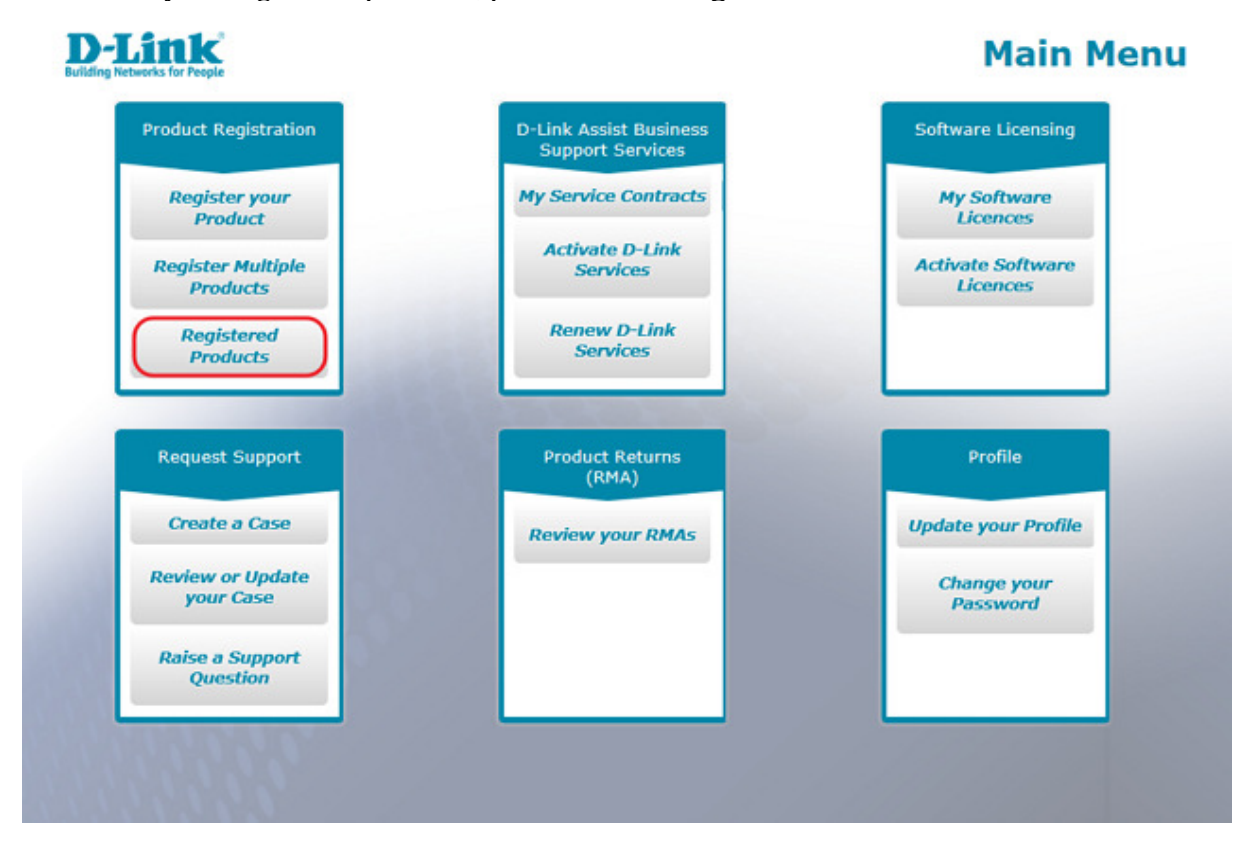

In the screen that opens up, all your registered products are listed over multiple pages, by default 10 products per page. Change page by clicking the page number at the right bottom of the screen.

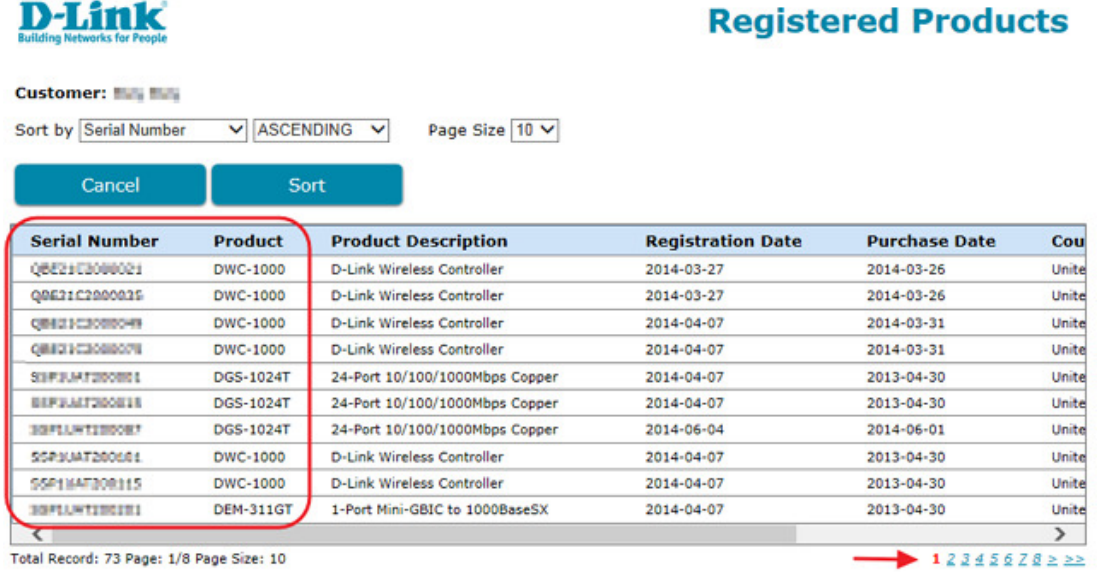

**Dull** Switz

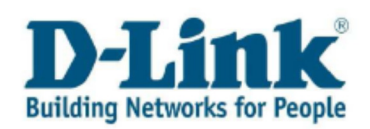

In the « Sort by » drop down list, you can select a criteria you wish your products to be sorted by. Choose (Ascending/Descending) and click « Sort ».

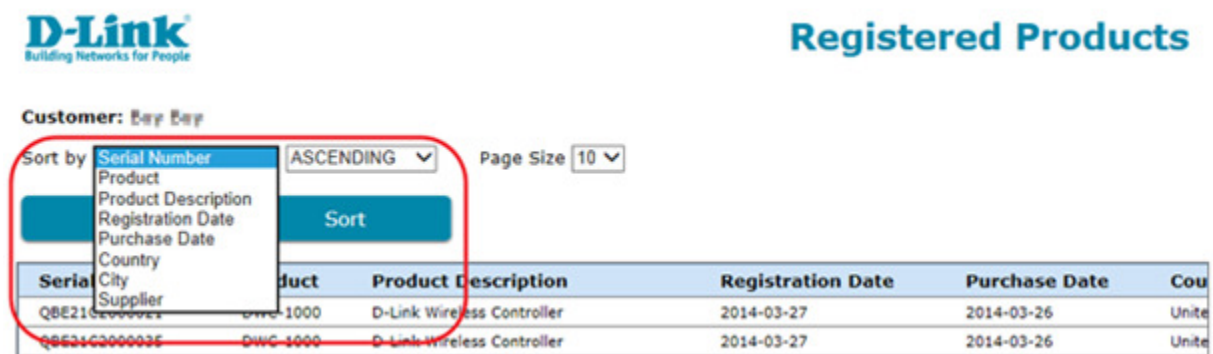

# 2.4 Register Multiple Products

To register a single purchase of several products select « Register Multiple Products » in the main menu.

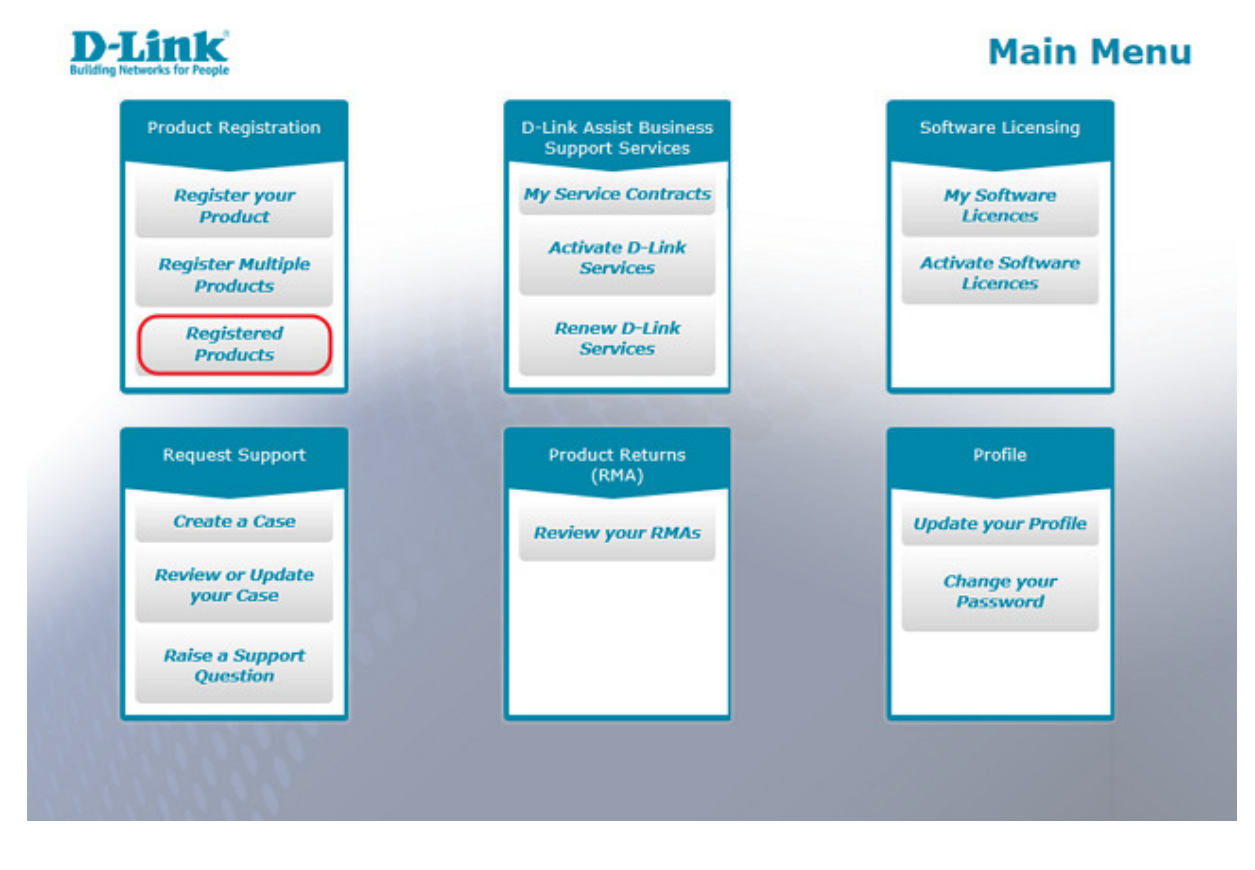

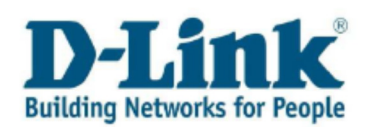

First you will need to fill in all the required fields in the « Proof of Purchase Information » section.

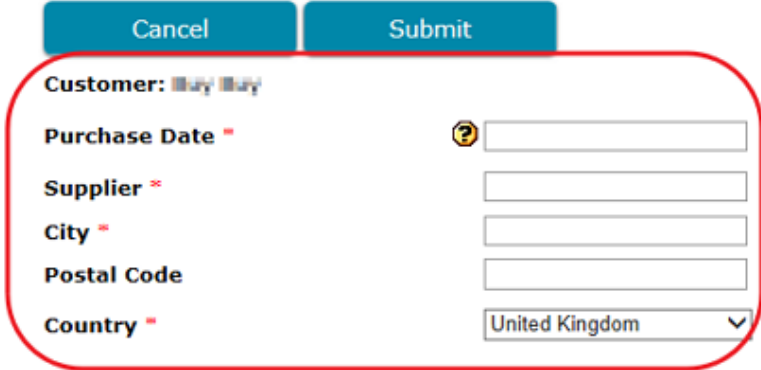

Email: buybay.julay@gmail.com

Then enter the serial number for each product either one by one manually in the « Register Multiple Products » screen or save time by using the sample file to register up to 100 products in one go.

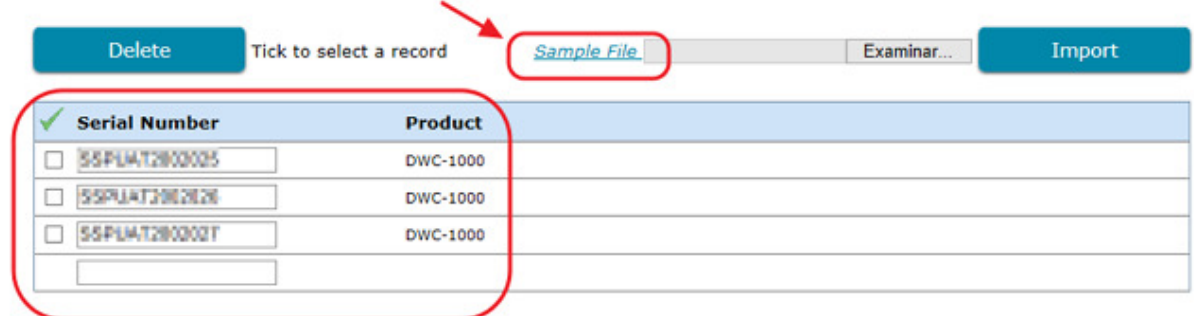

Save time by downloading the Sample File to register up to 100 serial numbers in one go using MS Excel.

- Enter the serial numbers as shown in the sample file.
- Save the file on your computer.
- Select import to upload the file and check the result.
- Errors can be removed by selecting the serial and clicking « Delete».

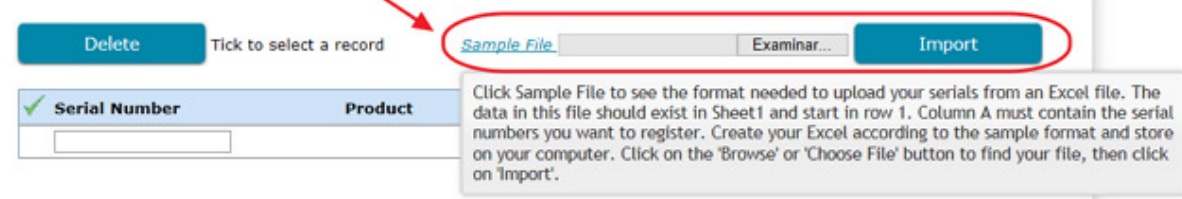

Click « Submit » to complete the multiple product registration.

Note: please see the *How to upload a file chapter for further details.* 

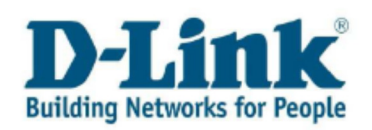

## 3 Service Activation

When purchasing your D-Link Assist Service your provider sent you a file by email containing the activation code.

In your inbox you will find an email from your provider requesting to activate your D-Link Assist Service.

In the attachment to the message there are two important things to note:

- Firstly, the Activation Code
- Secondly, the Contract Start Date

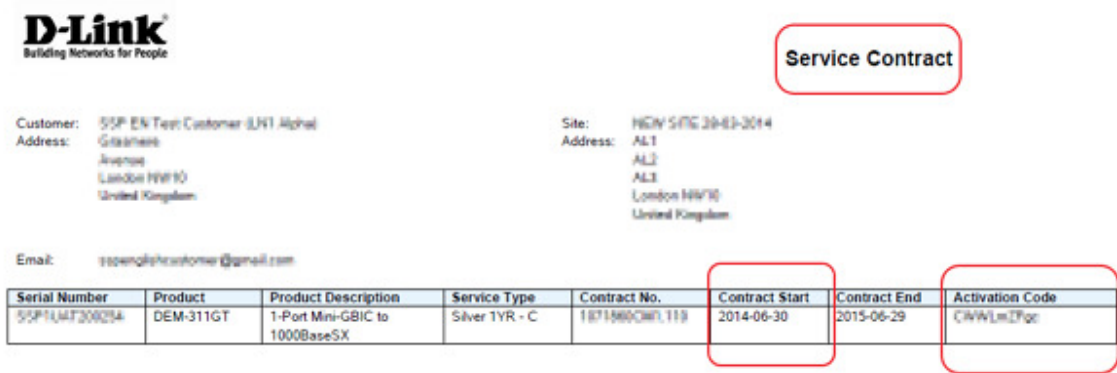

Please remember that you will need to register your product for any D-Link Assist Service.

Before activating your service please register the product for which the service was purchased by selecting « **Register your Product**» in the Main Menu.

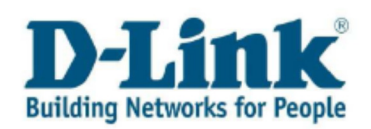

# 3.1 Activate a D-Link Service

To activate a D-Link Assist Service, log in to the Self Service Portal and select « Activate D-Link Services » in the main menu.

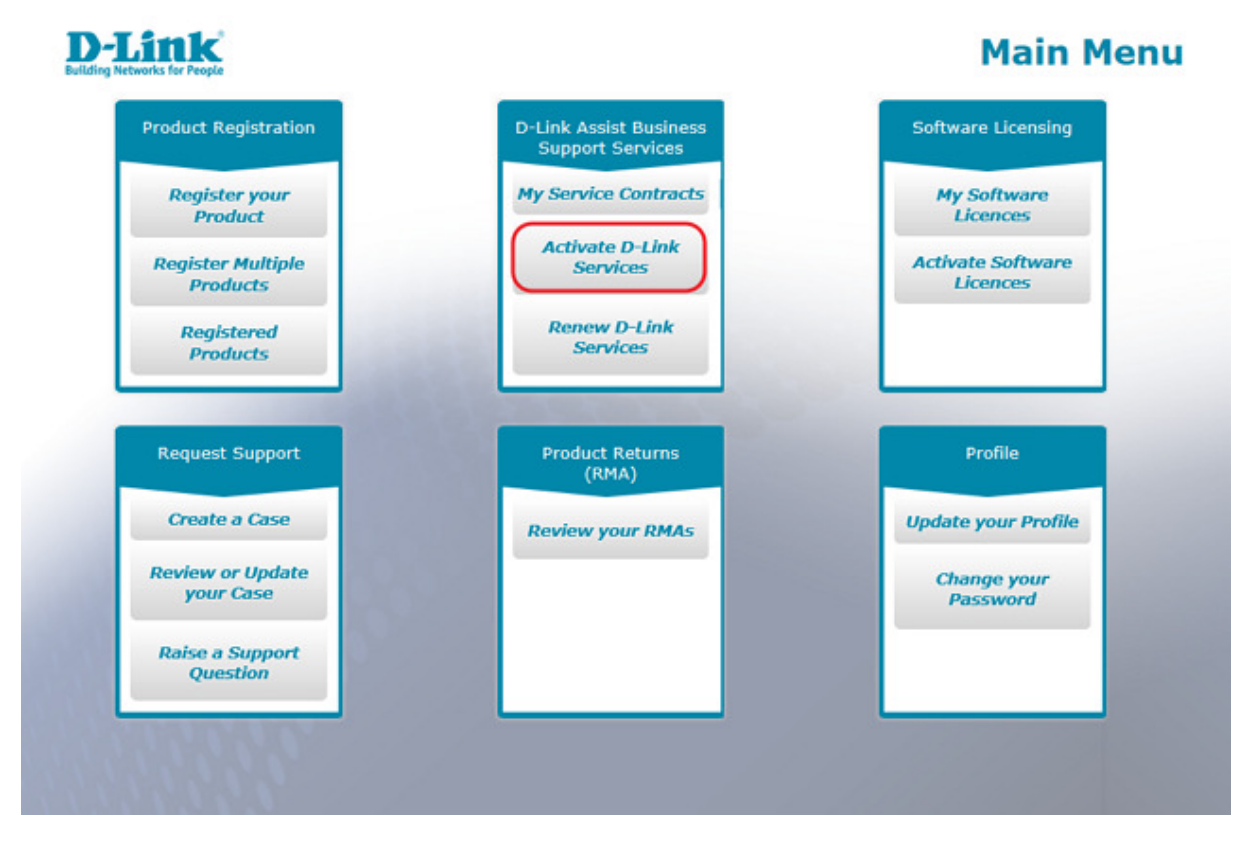

You will need to accept the Terms and Conditions before you continue. Tick the box next to « Accept Terms and Conditions » and click on the « OK » button.

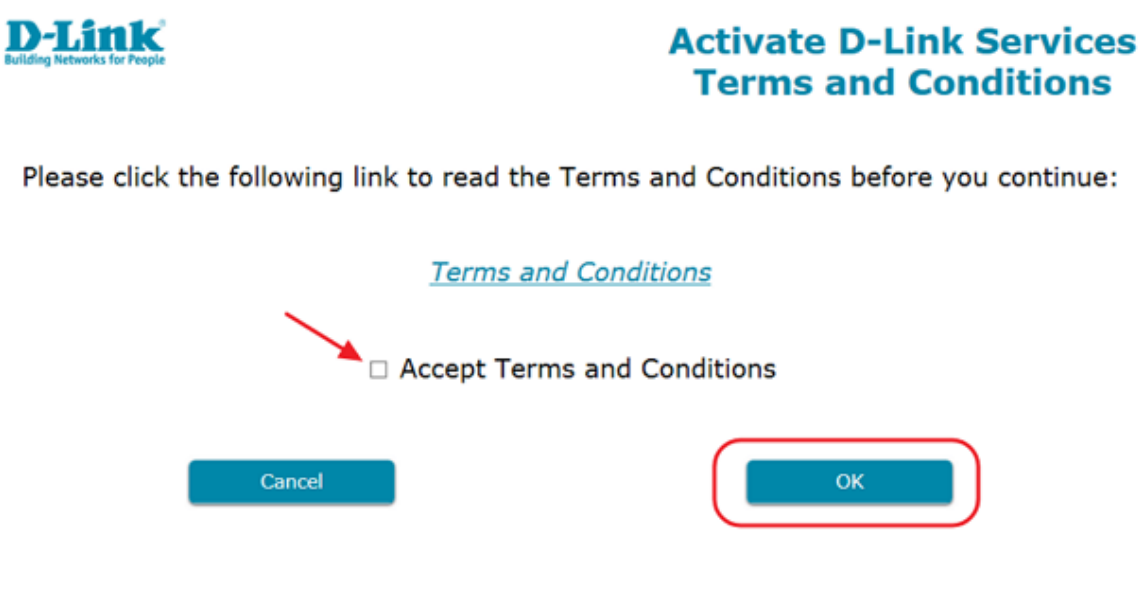

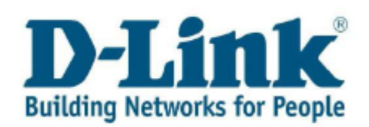

If the location where the product for which the service was purchased is different from your default address, please select « New Site Address » to create a Site Number for the physical product location.

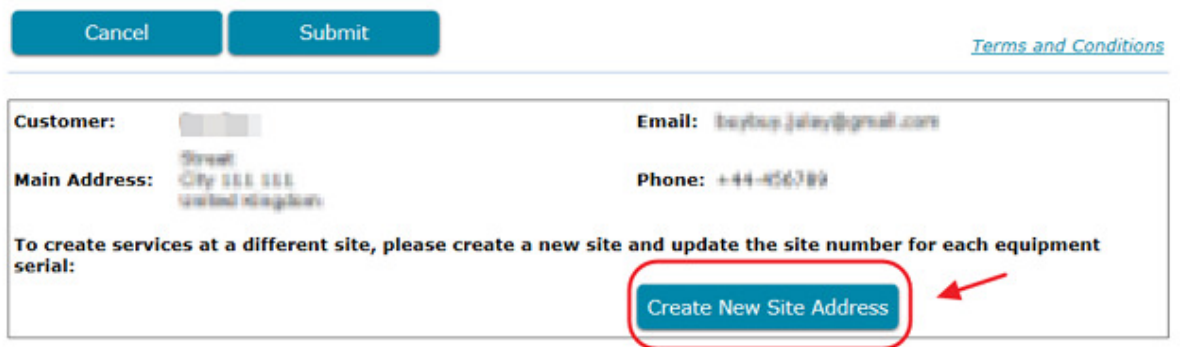

Try to enter as much address information as you can. This will save time when logging in service calls, then click « Submit ».

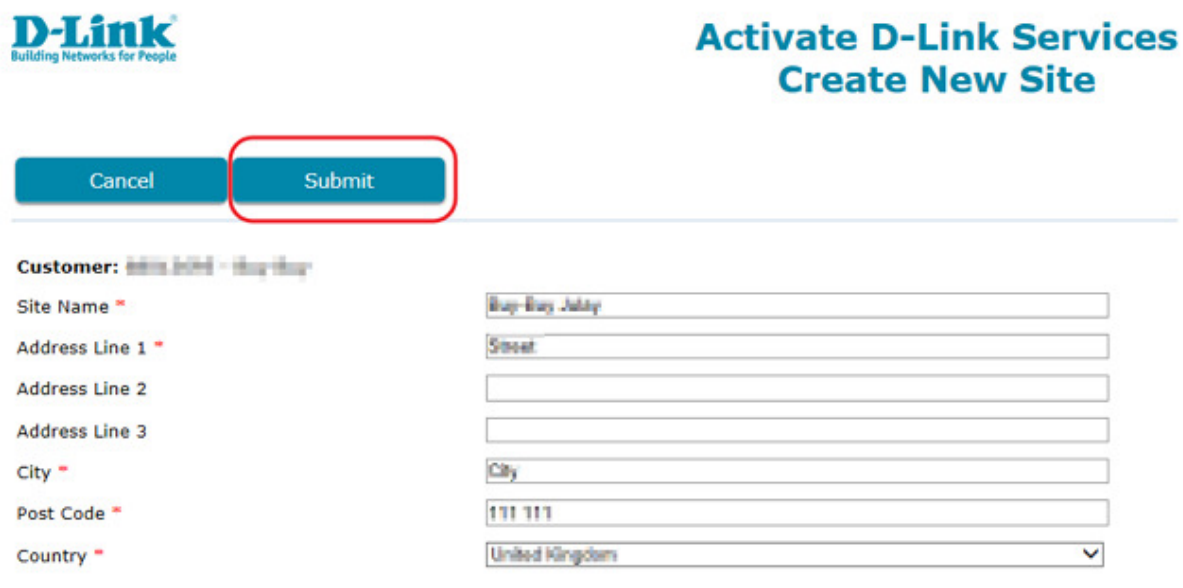

Note: The D-Link Assist Service you have purchased will only be provided to the Site Address you specified during the activation of your D-Link Assist Service. Entering the correct product location is important as D-Link uses this information to ensure spare parts are maintained in the correct location.

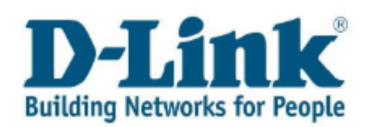

In the screen that opens up « **Activate D-Link Services** », select the product the Service was purchased for by ticking the box next to the product code.

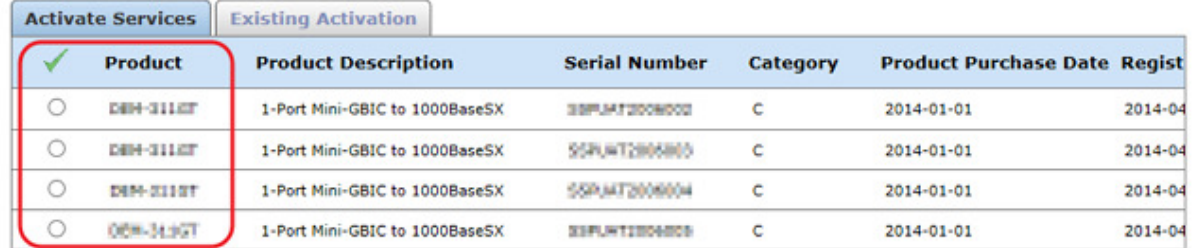

Note: if the product you are looking for does not appear in above registration details section, please check that you have registered the product in the first place by selecting «Registered Products» in the Main Menu. If the product has not been registered please select « Register your Product» in the Main Menu as you will need to register your product for any D-Link Assist Service.

In the Activate D-Link Services page you can search for the product that requires activation by:

- By entering the serial number or
- By product name (also by partial names)

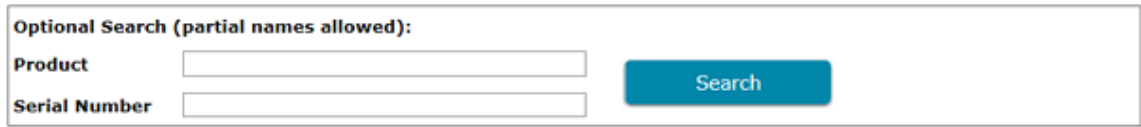

By moving the horizontal slide bar at the bottom to the right you will find three fields that you need to fill in:

- 1. Activation Code
- 2. Service Purchase Date
- 3. Site Number.

Complete the activation by entering the Activation Code you received by email into the Activation Code field, fill in the Service Purchase Date with the Contract Start Date and select the Site Number you created for the product location.

Note: select a site different from the default one by using the magnifying glass icon.

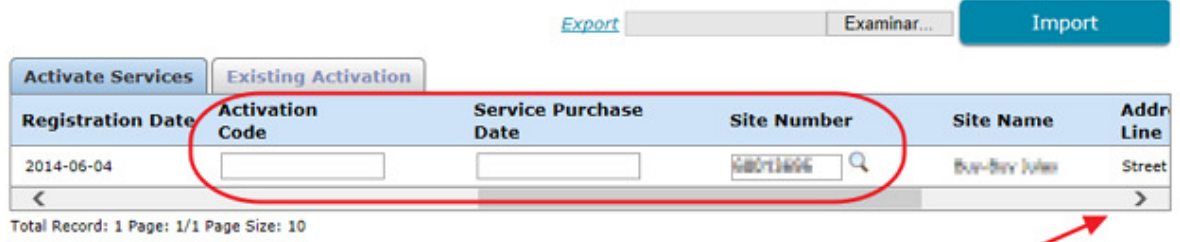

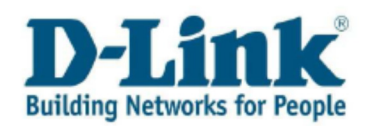

Note: it is only possible to use activation codes against the product category the service was purchased for. Ensure that the activation code you enter for each one of the products matches the product's service category (A/B/C). The first character of the activation code denotes the applicable service category.

Once all the information has been added select « Submit ». When the Registration Confirmation message appears click « OK » to return to the main menu.

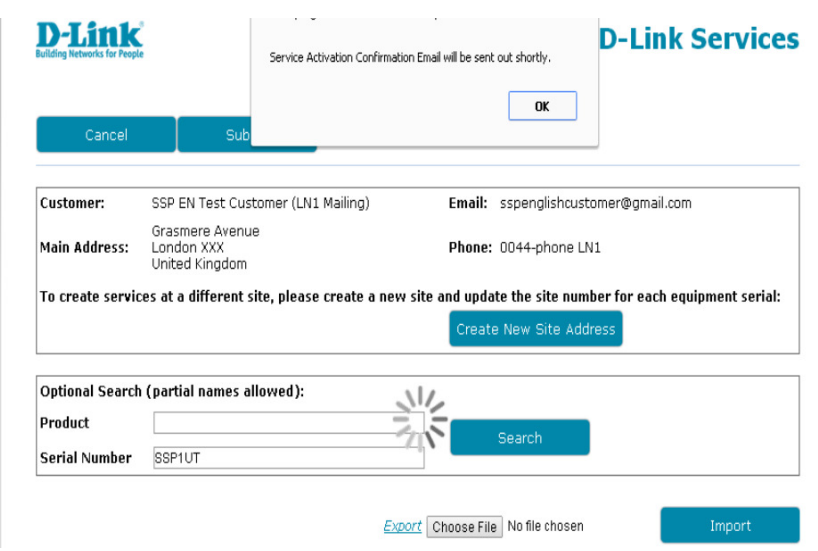

After activating your service, you will receive a confirmation email with the D-Link Assist Service contract.

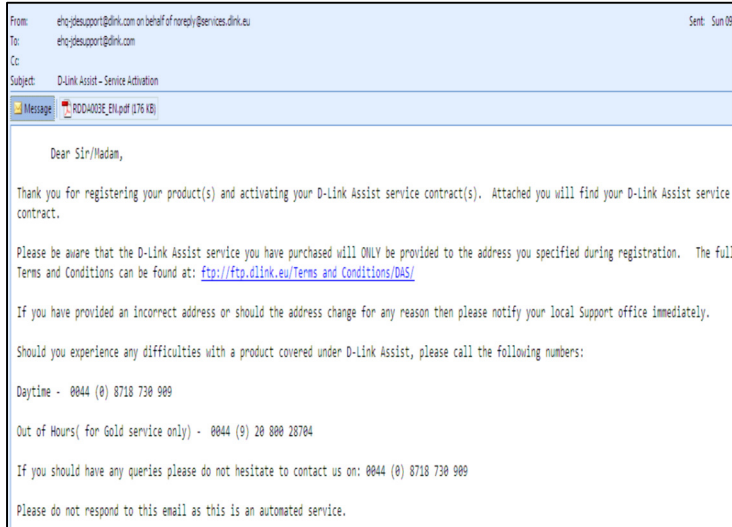

Note: from the time that the confirmation document and service contract are sent to you, D-Link shall require two business days to deliver on its DAS Service.

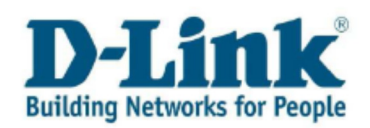

## 3.2 Multiple Activations

For large purchases of D-Link Assist Services, save time by activating up to 10 services in one go.

Select « Activate D-Link Services » in the main menu.

To complete multiple activations, please follow these steps:

1. Filter by product name or serial number using the optional search function to display up to 10 products that have the services you wish to active.

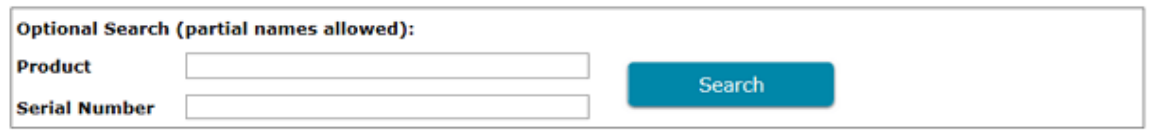

2. Download the required template by selecting « Export » in the Activate D-Link Services screen. 

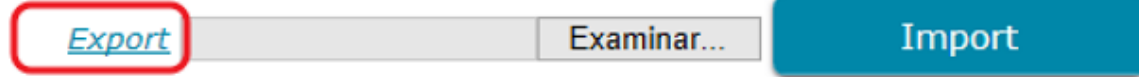

Here are some tips on how to fill in the template:

- 1. Fill in the blank fields only with Activation Code and Service Purchase Date.
- 2. Site Number can be changed from the « Activate D-Link Services » screen once the information is imported by clicking the magnifying glass.

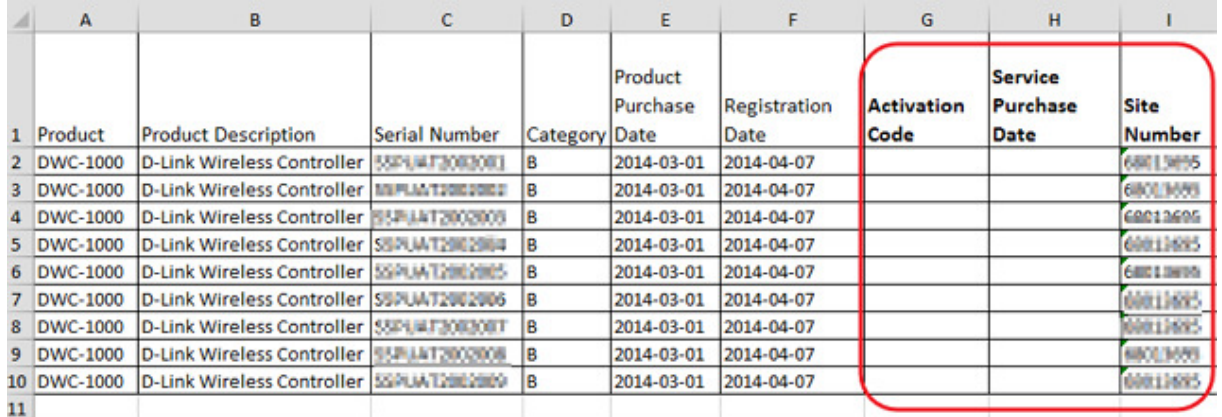

- 3. Once activation code and service purchase date has been entered, save the updated file on your computer.
- 4. Return to the « Activate D-Link Services » Screen and browse and select the uploaded file saved on your computer.

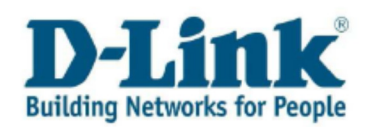

5. Select « **Import** » to upload the updated file and review the results.

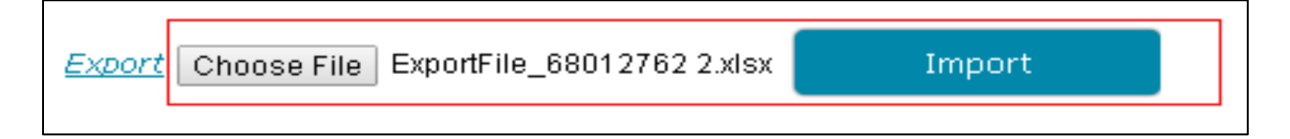

6. Click « Submit » to complete the multiple activation. When the Registration Confirmation message appears click « $\overline{OK}$  » to return to the main menu. After activating, you will receive a confirmation email with the D-Link Assist Service contract.

## 3.3 Existing Activation

If you wish to view all of your activated D-Link Assist Services, simply click the tab « **Existing** Activation » where all activated services are listed.

You can also use this function to identify inactivated services.

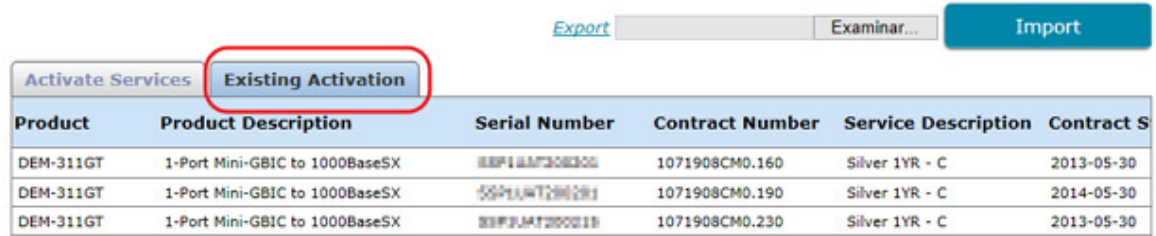

Activated services can also be viewed by selecting « My Service Contracts » in the Main Menu where the DAS contract details corresponding to your completed activations are listed.

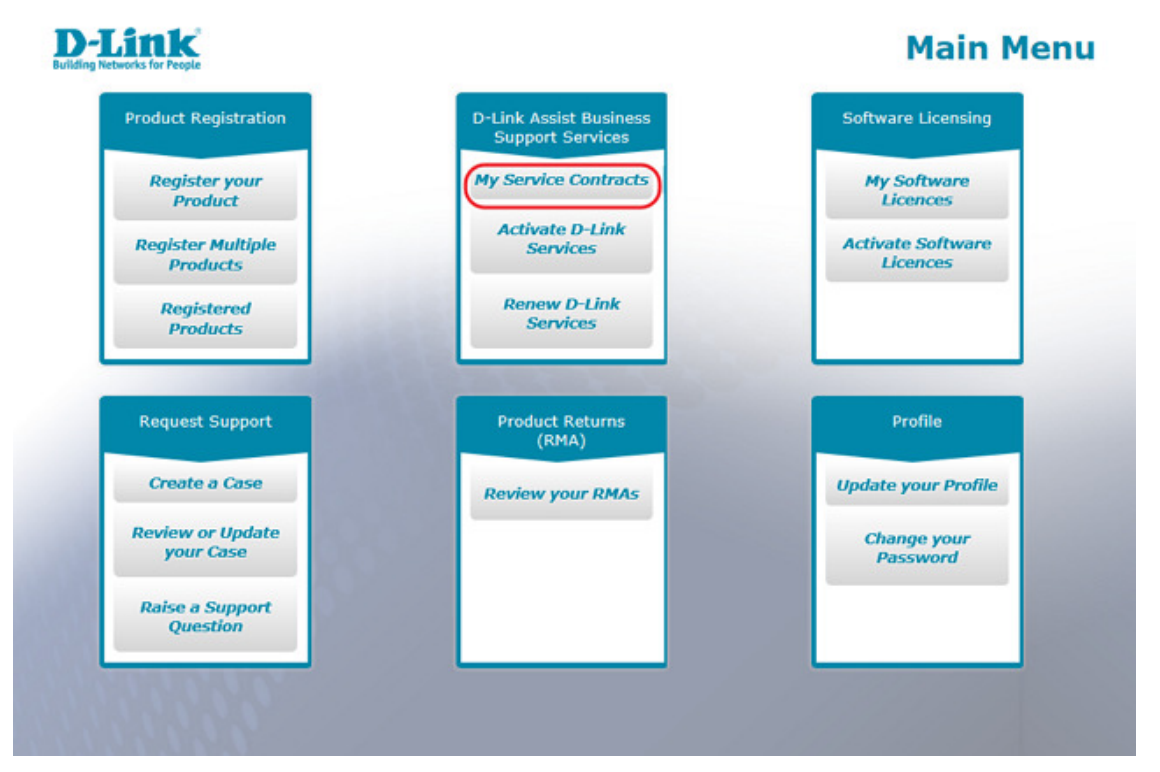

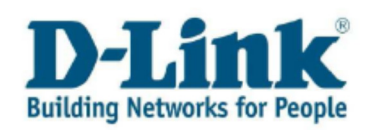

## 3.4 Renew D-Link Services

When renewing your D-Link Assist Service, your provider sent you a file by email containing the activation code.

In your inbox you will find an email requesting to renew your D-Link Assist Service. The attachment to the message contains the activation code needed to activate the service through the Service Portal:

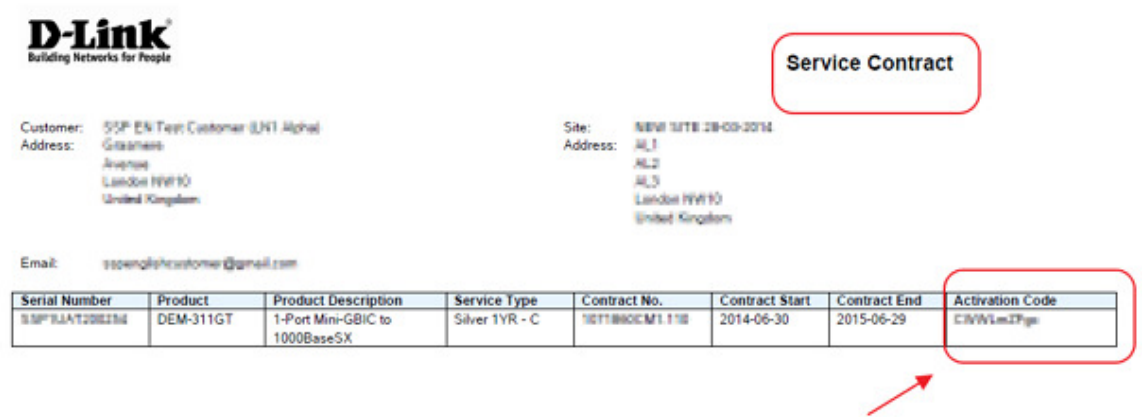

To renew your existing D-Link Assist Service contract log in to the Service Portal and select « Renew D-Link Services » in the Main Menu.

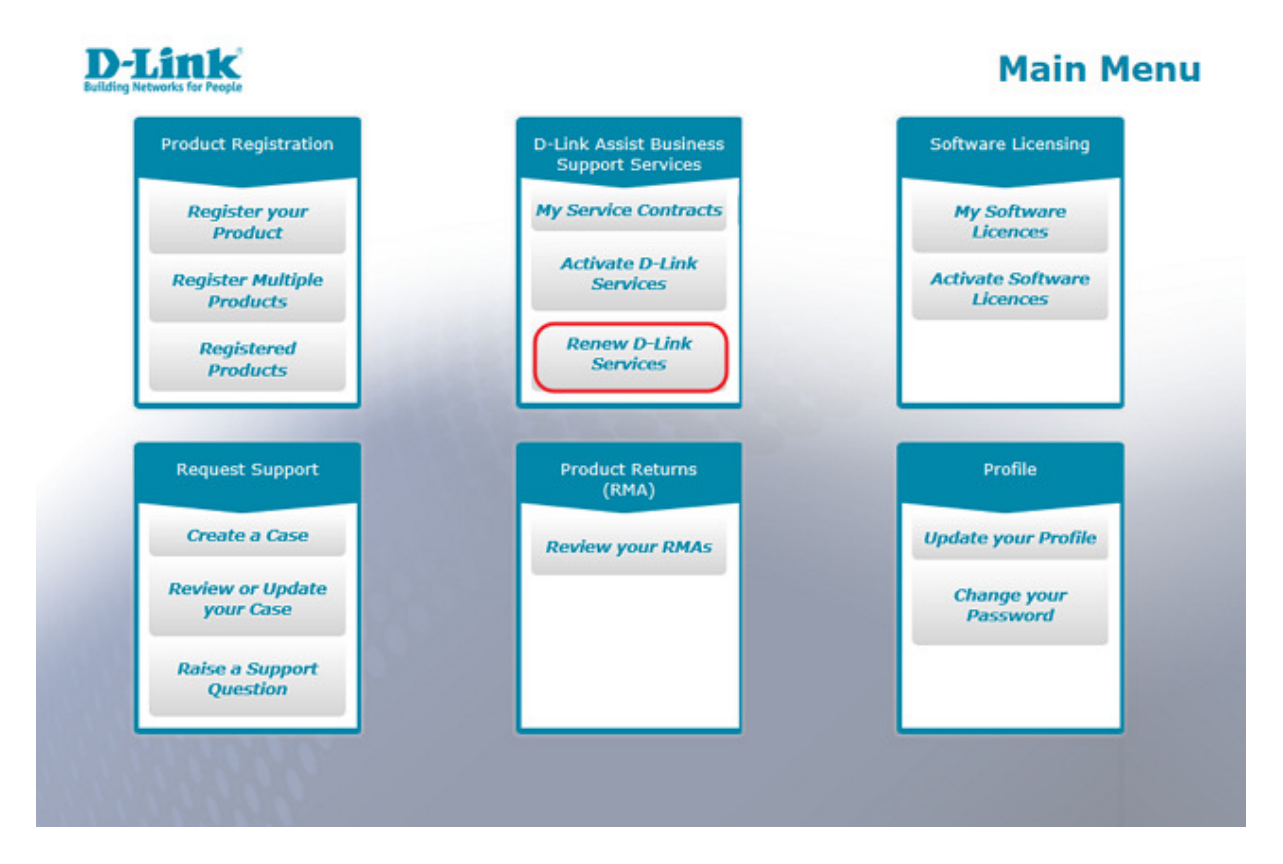

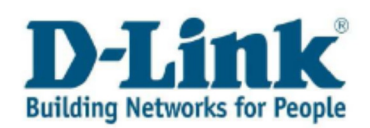

You will need to accept the « Renew D-Link Services Terms and Conditions » before you continue. Tick the box next to « Accept Terms and Conditions » and click on the « OK » button.

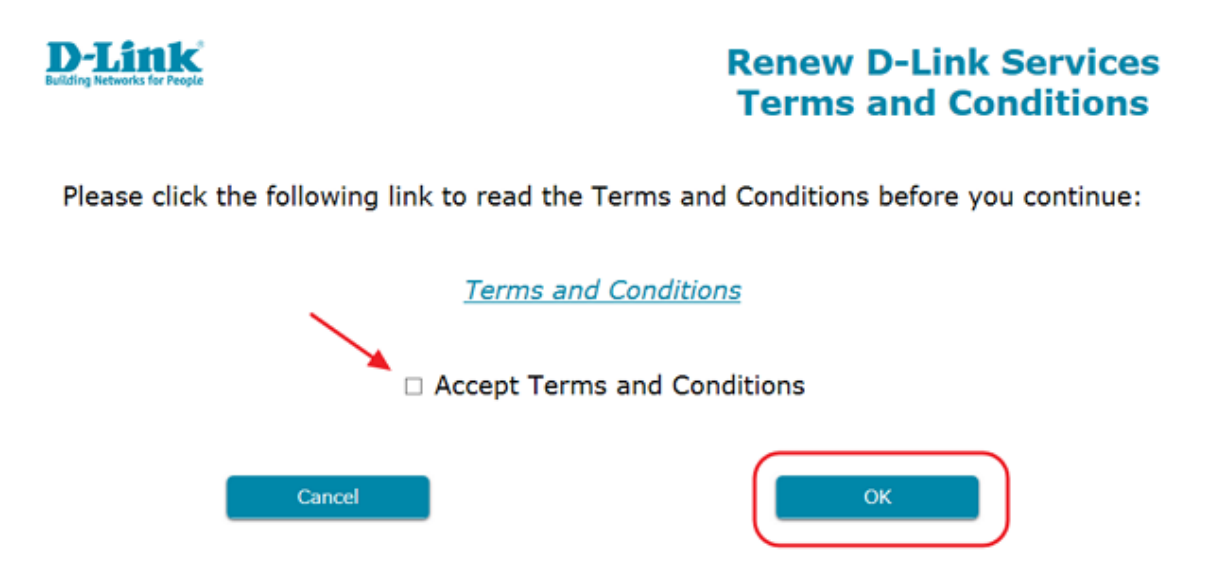

When the « **Renew D-Link Services** » screen opens up select the product that has the service by ticking the box next to the product name.

Complete the renewal by entering the Activation Code you received by email into the Activation Code field and click « Submit ».

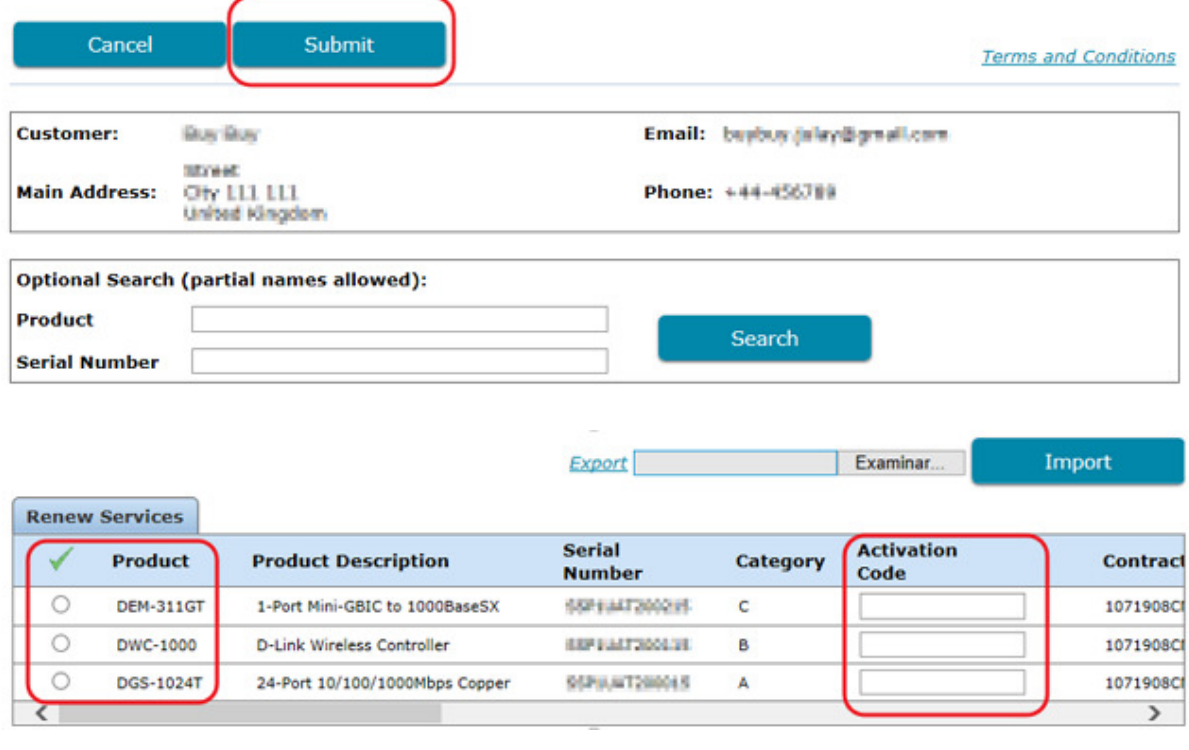

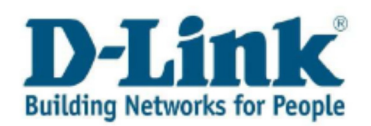

When the Registration Confirmation message appears click « $\mathbf{OK}$  » to return to the main menu. A Service Activation Confirmation email will be sent to you shortly after.

Note: If you need to change the location of a product listed in the Service Contract please inform your local Help Desk in advance and in writing (e-mail or courier delivered mail) with no less than thirty business days' notice. However, such notice of change is not accepted by D-Link until confirmed in writing by D-Link. With regards to changes to location communicated by customer, D-Link is entitled to terminate the DAS service agreement if the new location of the product cannot be reached within the guaranteed response time.

Note: If needed you can search for the product that requires renewal by:

- By entering the serial number
- By product name (also by partial names)

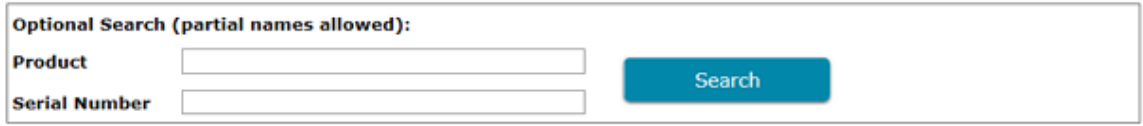

### 3.5 Multiple Renewals

For large renewals of D-Link Assist Services, save time by renewing up to 10 services at once.

Select « **Renew D-Link Services** » in the main menu.

To complete multiple renewal, please follow these steps:

1. Filter by product name or serial number using the optional search function to display up to 10 products that have the services you wish to active.

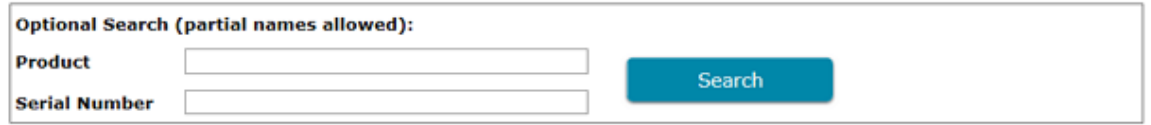

2. Download the required template by selecting  $\kappa$  Export  $\kappa$  in the Renew D-Link Services screen.

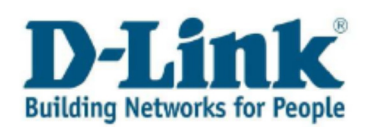

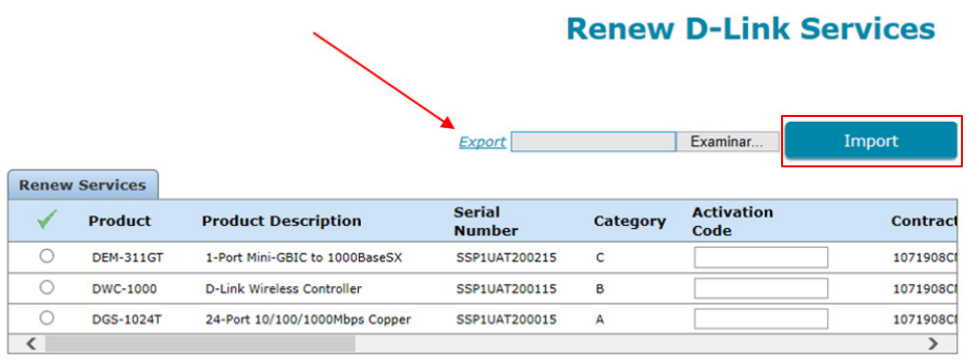

#### Here are some tips on how to fill in the template:

- Fill in the blank fields only with Activation Codes.
- Do not edit any other field.

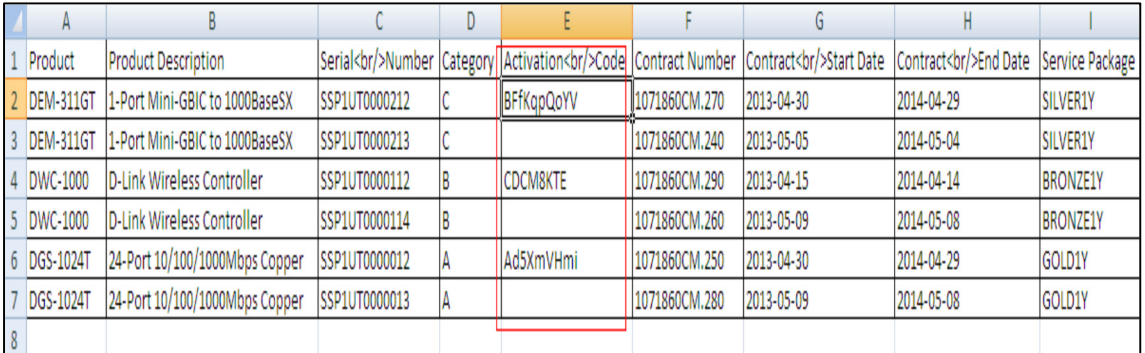

- 3. Once activation codes has been entered, save the updated file on your computer.
- 4. Browse and select the uploaded file saved on your computer.
- 5. Select « Import » to upload the updated file and review the results.

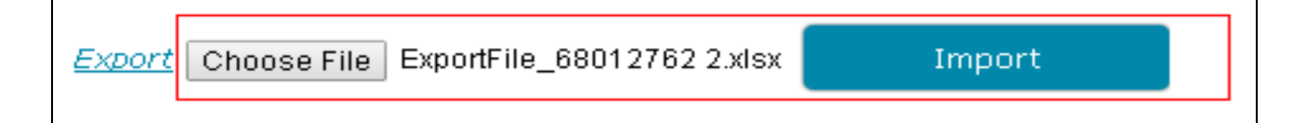

6. Click « Submit » to complete the multiple renewal. When the Registration Confirmation message appears click « OK » to return to the main menu. After renewal, you will receive a confirmation email with the D-Link Assist Service contract.

Note: please see the *How to upload a file chapter for further details on how to upload a file.* 

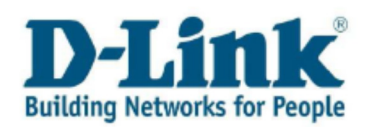

Renewed services can be viewed by selecting « My Service Contracts » in the Main Menu where the DAS contract details corresponding to your completed activations and renewals are listed.

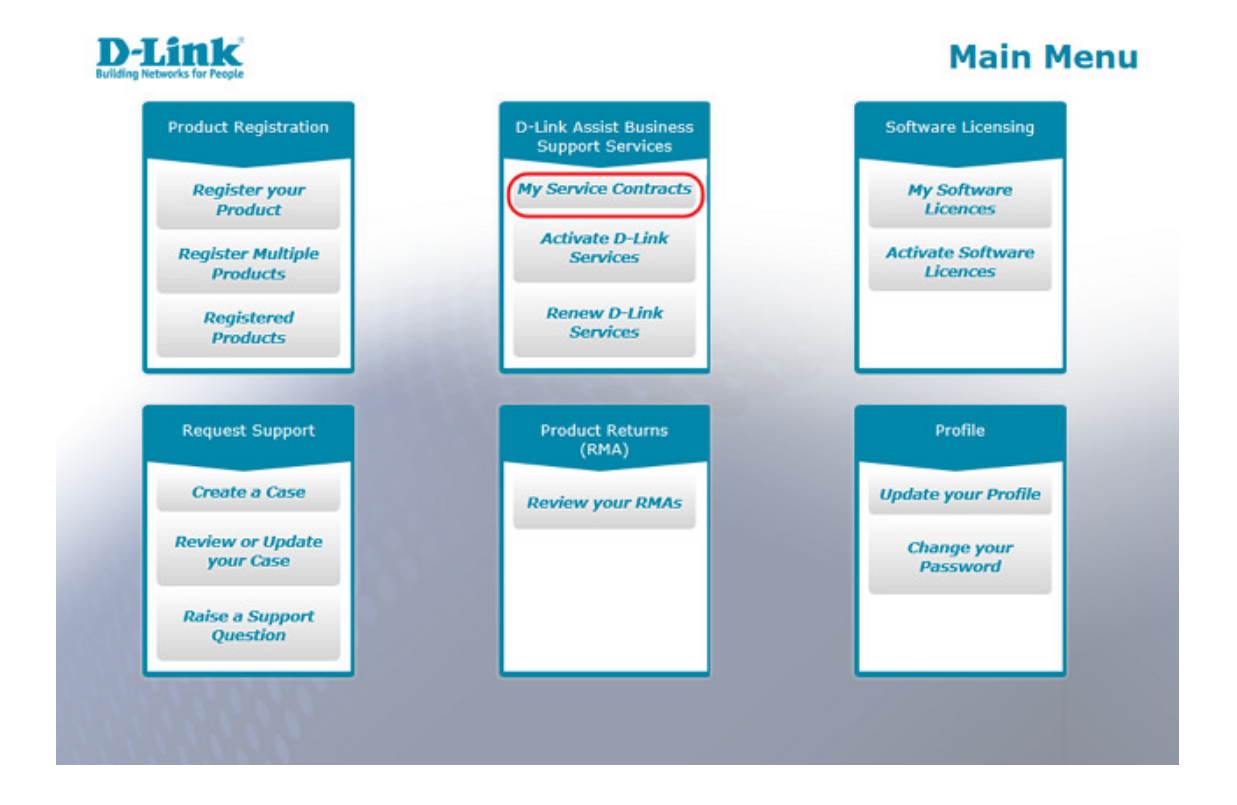

# 4 Software Licence Activation

When purchasing your D-Link Software Licence your provider sent you a file by email containing a Licence Key.

You will need the Licence Key to generate a Software Licence Activation Code for your product. Please remember that you will need to register the product the licence was purchased for.

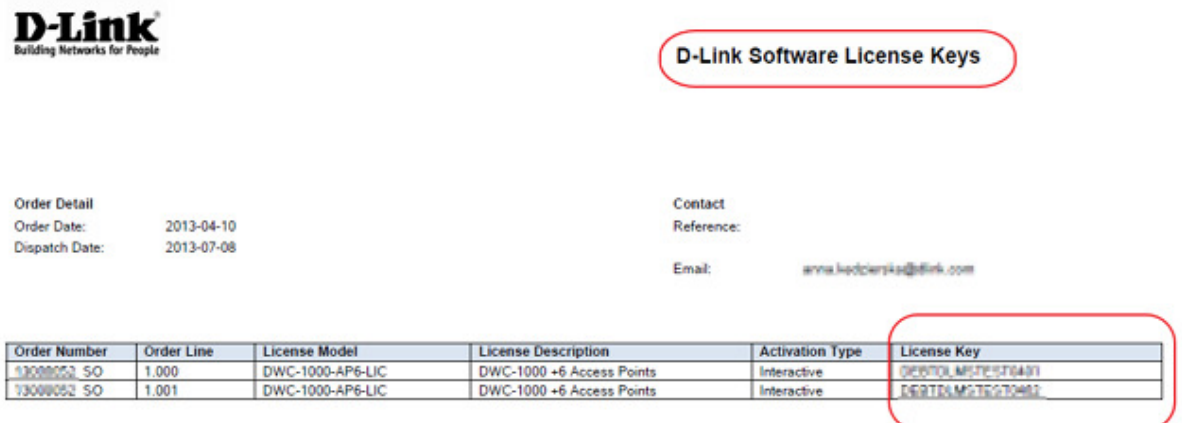

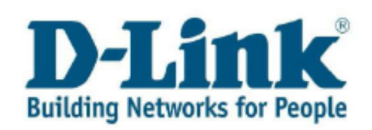

## 4.1 Activate a software licence

To activate your Software License log in to the Service Portal and select « Activate Software Licences » in the Main Menu.

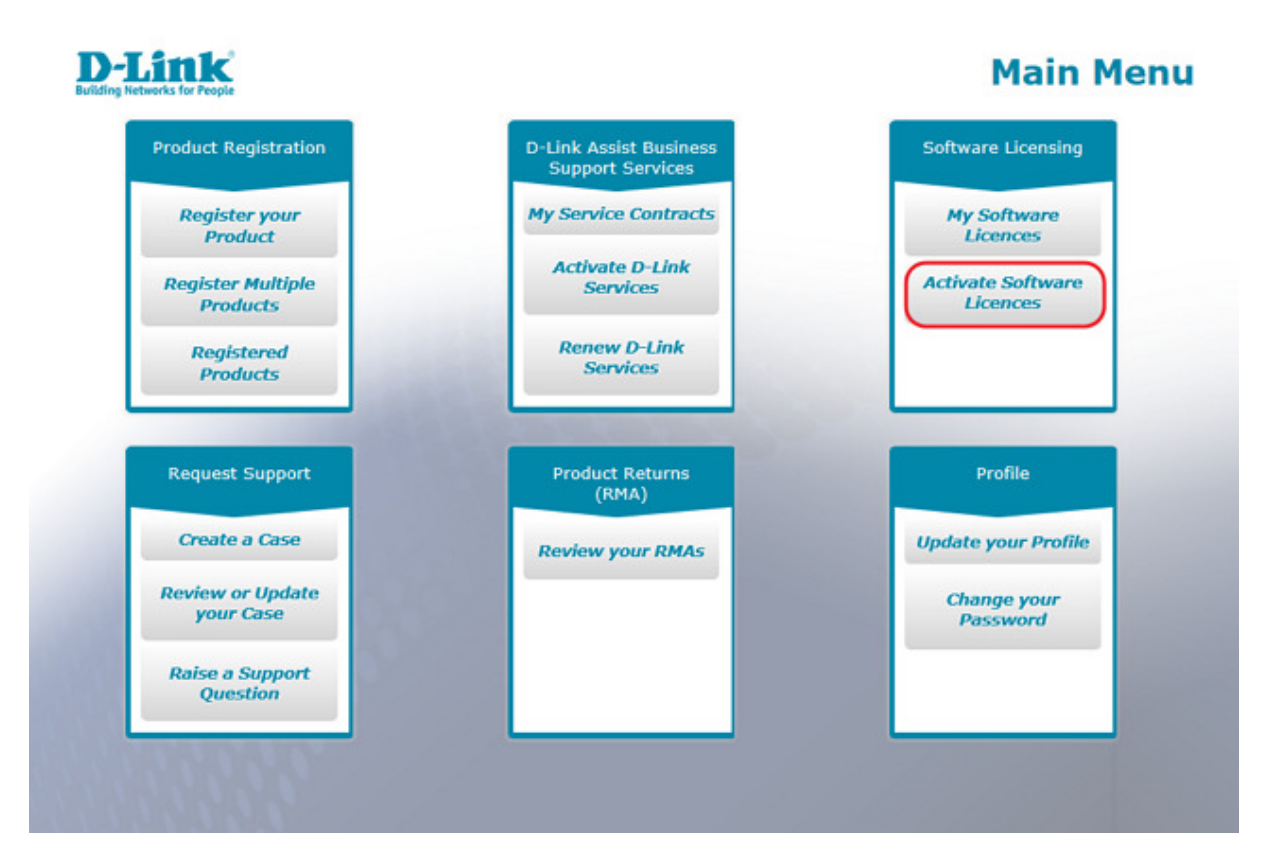

You will need to accept the Activate Software Licences Terms and Conditions before you continue. Tick the box next to « Accept Terms and Conditions » and click on the « OK » button.

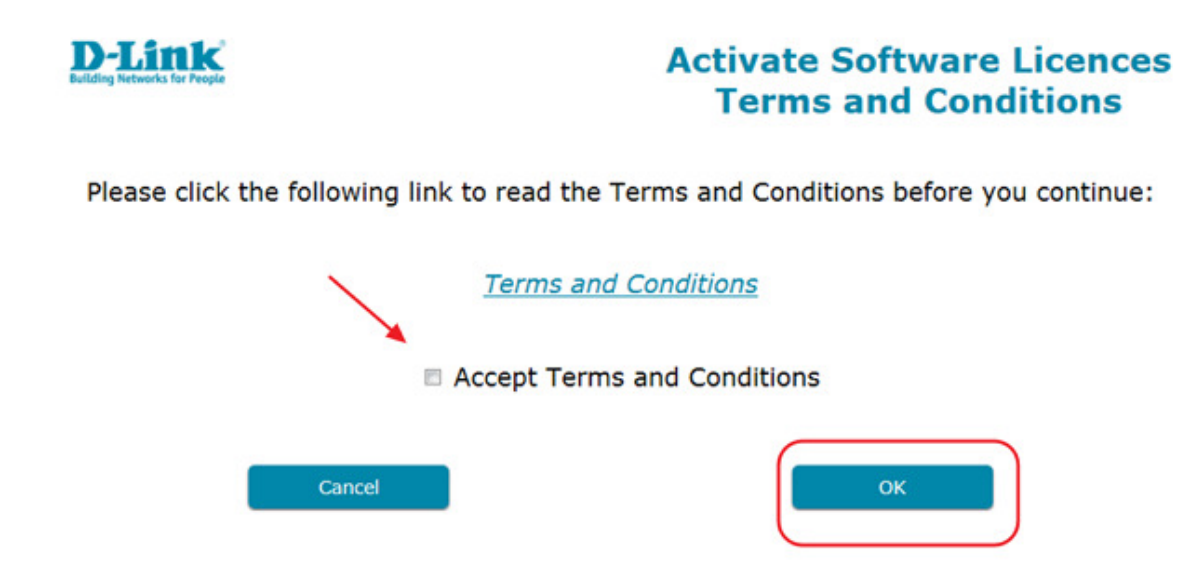

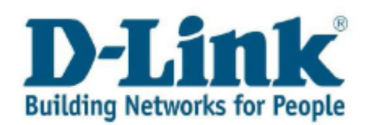

Note: please ensure that you have the correct Email address and country configured in your profile before activating your licence.

In the «Activate Software Licences Serial Numbers » screen, simply select the product for which the licence was purchased by clicking on the serial number. If you cannot find your serial number, check that it has been registered or register it by selecting « Product Registration» in the Main Menu.

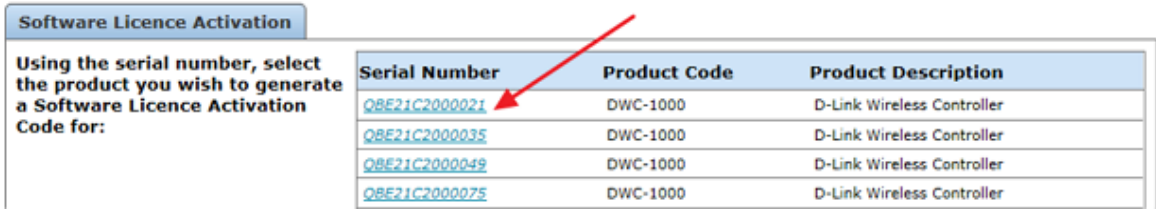

Note that you can search for the product that requires activation by:

- By entering the serial number
- By product name (also by partial names)

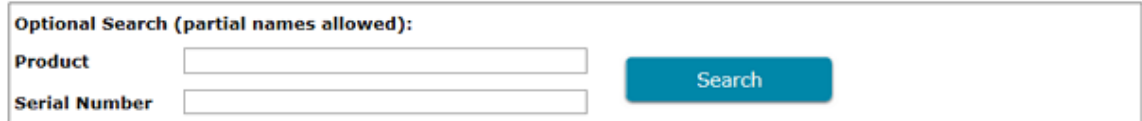

In the screen that opens up, once you have selected the product, enter a valid Licence Key purchased from D-Link and click « Get Activation Code » to generate a unique code that should be entered into your device.

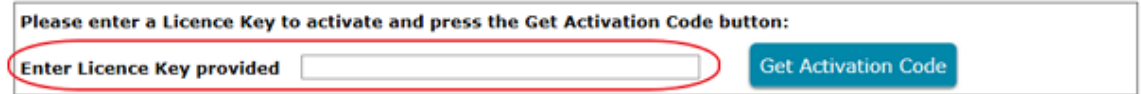

Your final Activation Code to be entered into your device will be emailed to you shortly after.

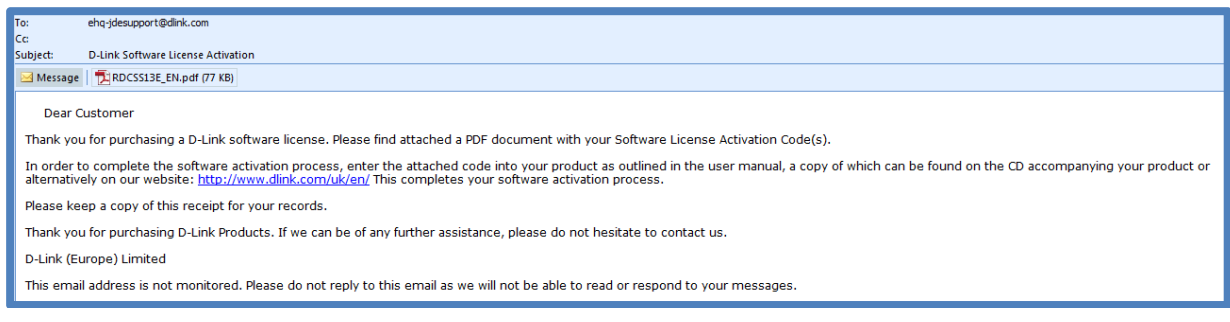

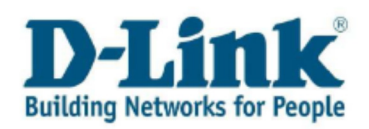

# 4.2 My Software Licences (review/ Re-send Activation Codes)

If the Activation Code is lost or misplaced, you can enter the « My Software Licences » from the Main Menu to request that the Activation Code for a specific Software Licence be re-sent to your email.

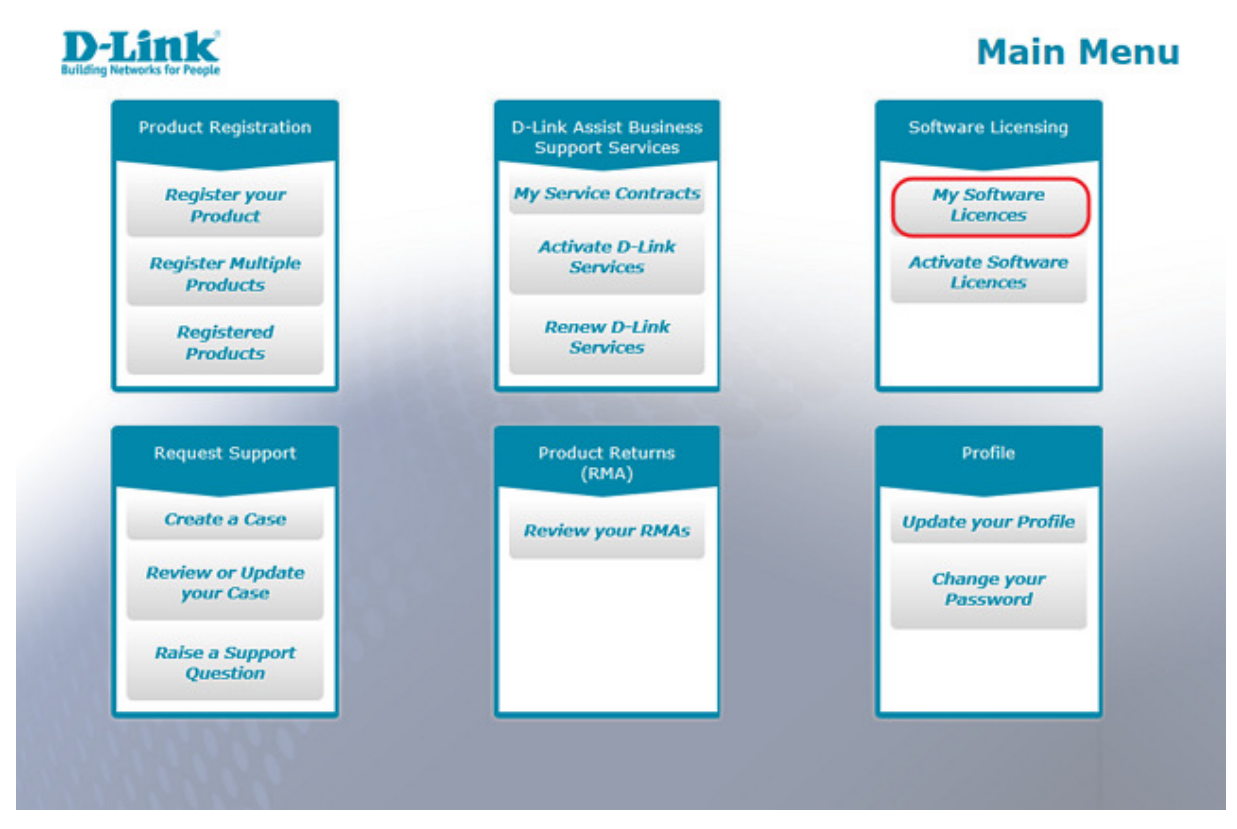

In « My Software Licences » search for the product for which the activation code was purchased and click « Re-send Activation Code ». Shortly after, you will find an email with the Software Licence Activation Code in your inbox.

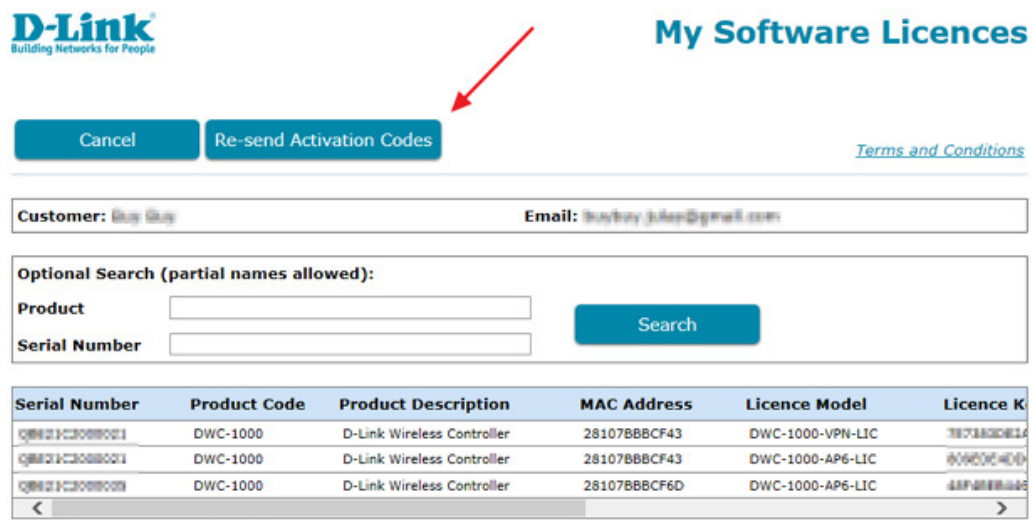

Total Record: 3 Page: 1/1 Page Size: 10

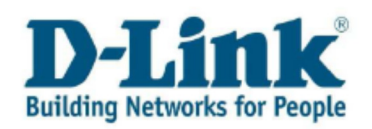

# 5 Cases

Do you have a question related to a D-Link product? This section allows you to exchange information with the D-Link Support team.

### 5.1 Create a case

To submit a new request to the D-Link Support, select « Create a Case » in the Main Menu.

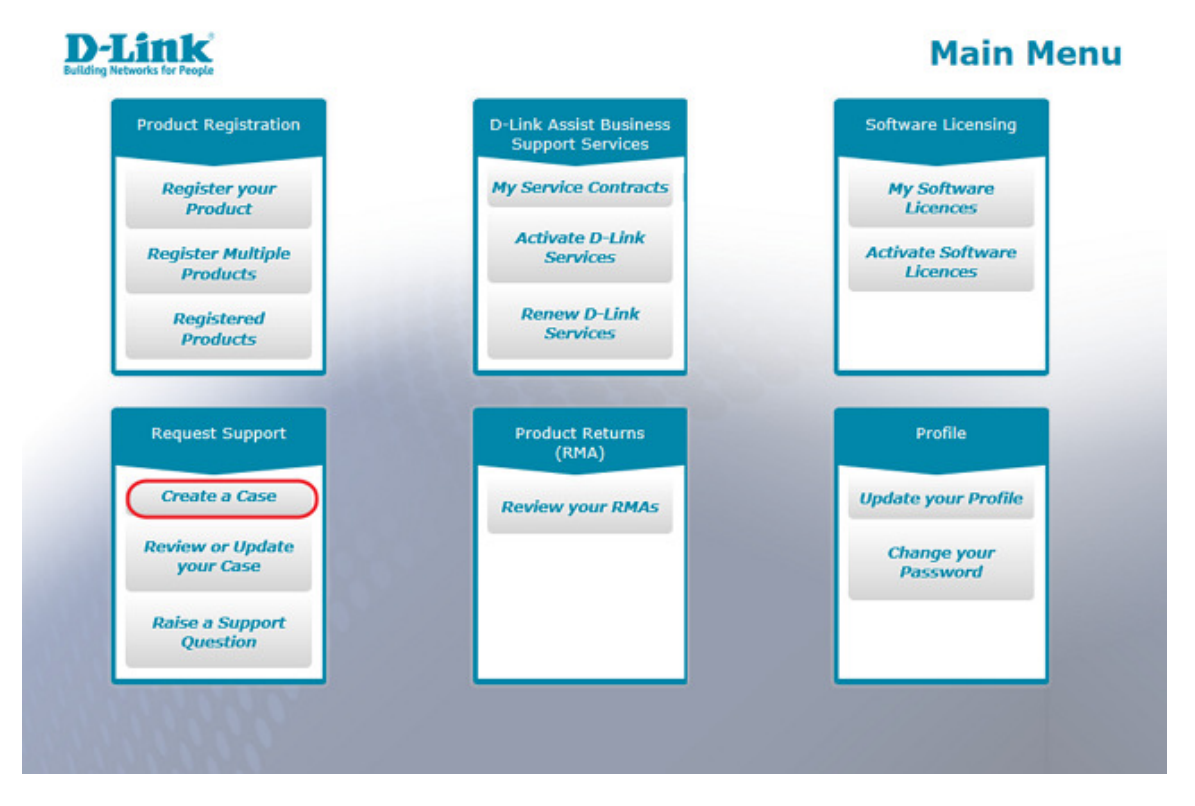

In the screen that opens up enter the serial number of your D-Link Product and your operating system.

Note: Click on the Serial Number Help icon for help in entering the serial number of your product.

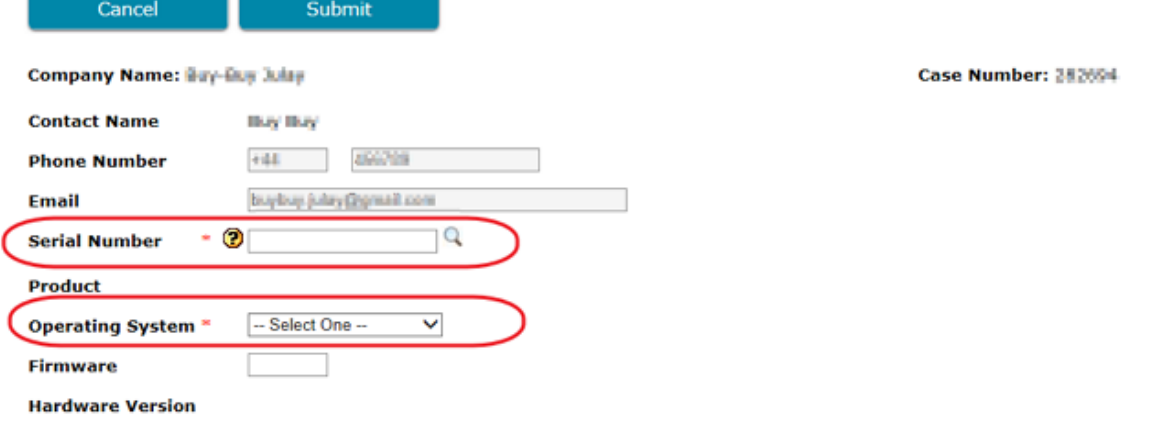

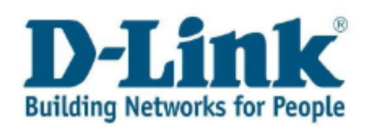

Enter the serial number either manually or use the magnifying icon and choose from a list of all your registered D-Link products. In the screen that opens up, select the serial number you wish to create a case for and then click « Select » as shown below.

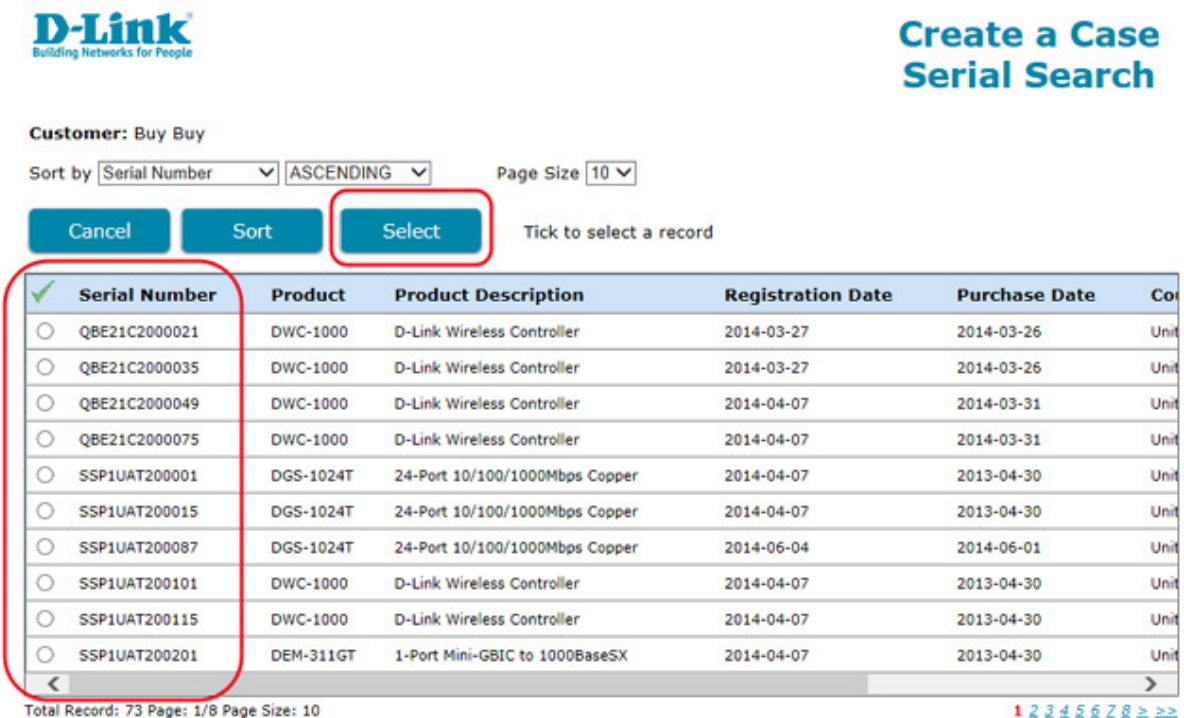

If the serial number could not be recognized, you can still proceed with your request by entering the Product Name instead.

Enter as much information as possible about the problem you are addressing in the message field to enable the D-Link Help Desk to resolve your issue as quickly as possible.

After you have written your notes in the message field, you are asked to upload a copy of your receipt for that particular product. Please do this by selecting « Click Here to attach your Proof of Purchase ».

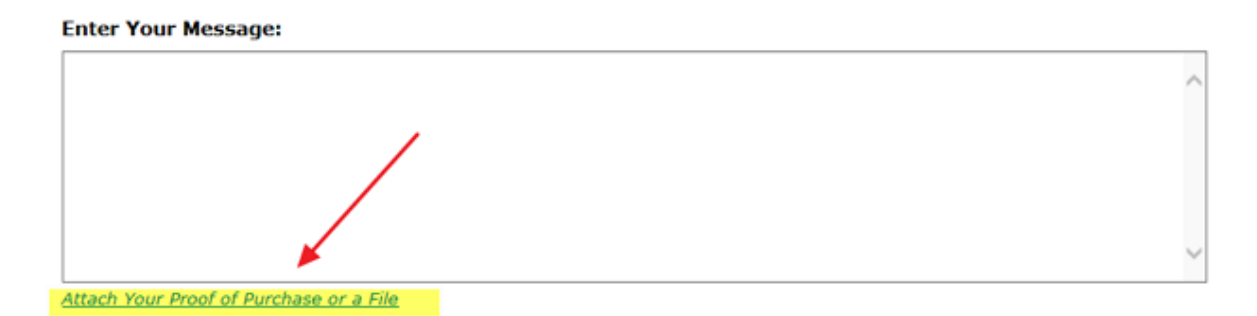

Click « Browse » to select a file and then click « Import » to upload it.

Note: please see the How to upload a file chapter for further details.

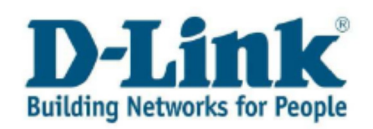

## 5.2 Review or Update your Case

Once you have submitted a case, you can always review or update it with new information, add attachments or simply have another look at the solution provided by support.

Select « Review or Update your Case» in the Main Menu.

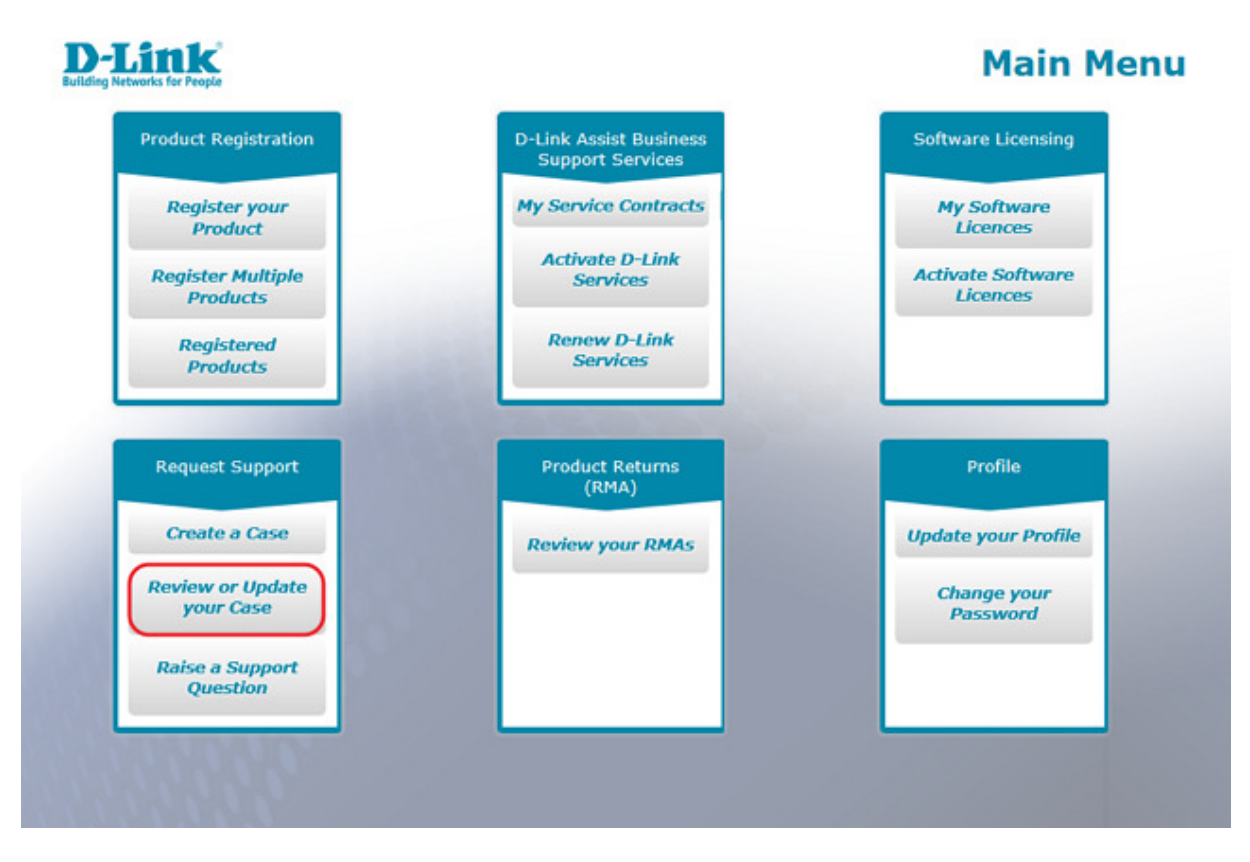

You can search for your case by entering the Case Number or by simply by clicking the « Search » button.

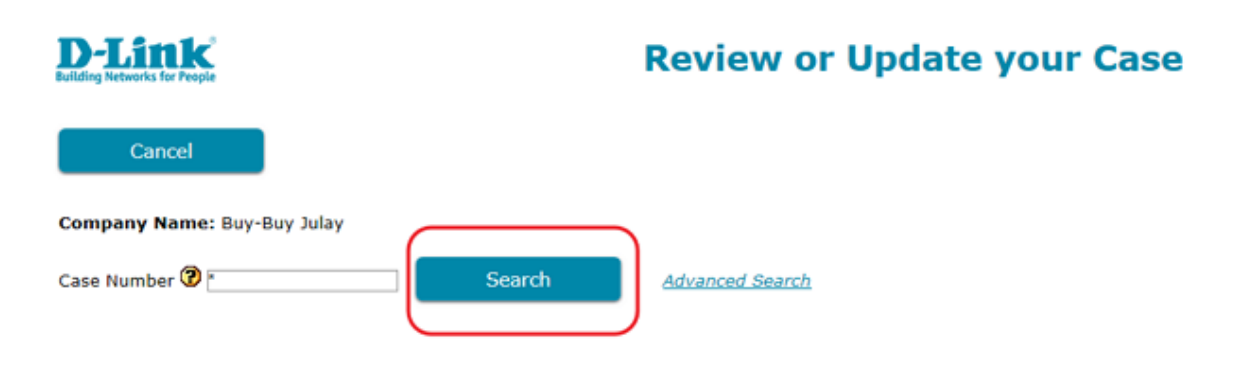

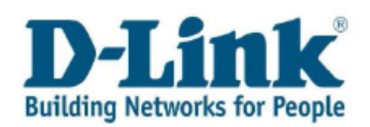

You will then see a list of all of your cases. Select the case you want to review by clicking on the case number hyperlink.

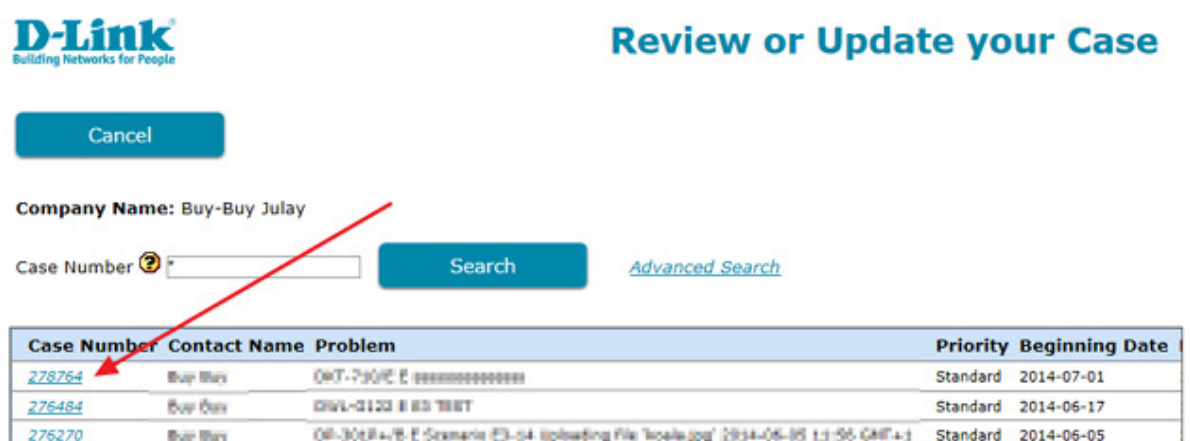

Note: by using « Advanced Search » you can look up a certain case by:

- Entering Serial Number
- By entering Case Open / Close Date details
- By entering Case Status

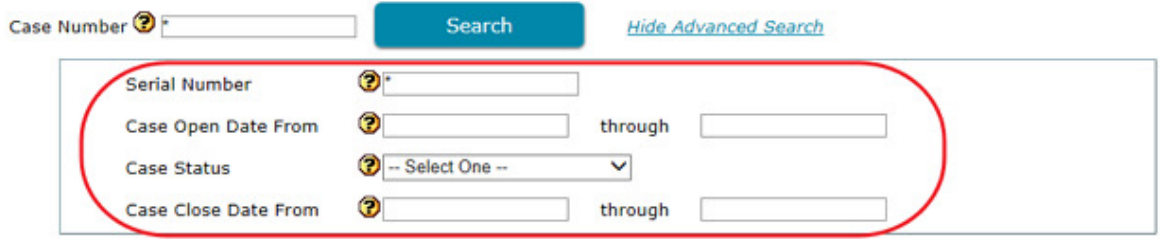

In the « Review or Update your Case » screen, by moving the slider to the right you will find the status of each case using the following key:

- Awaiting Customer: we have contacted you to request further details to allow us to progress with the case.
- Cancelled: your case has been cancelled. Please contact your local Help Desk for further information.
- Complete: your case is resolved.
- New: you have created a case which has not yet been assigned to a Help Desk agent.
- Open: your case is being reviewed by a Help Desk agent who will respond as quickly as possible.
- Proof of Purchase required: please provide the proof of purchase of the product to validate the warranty.

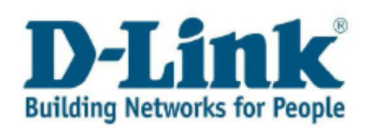

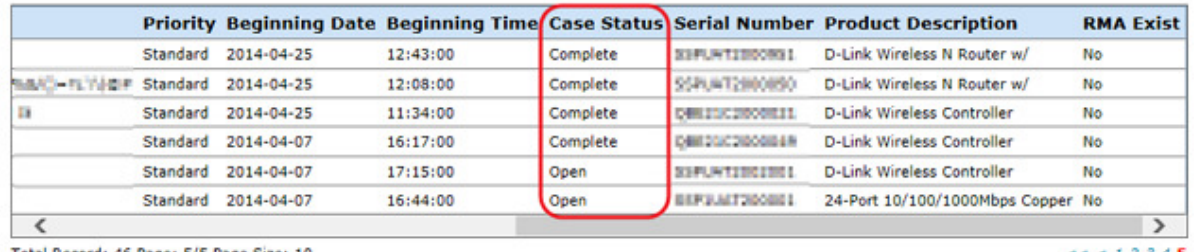

Total Record: 46 Page: 5/5 Page Size: 10

 $55522245$ 

#### a) Review solutions

Select the case number you wish to review by clicking on the case number hyperlink.

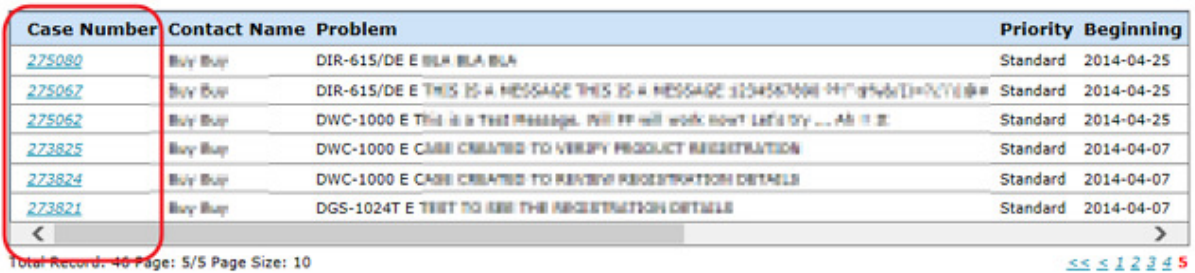

In the case details screen that opens up, you will see the « Communication History » window where you can view information about your case. In the « **Enter Your Message** » window you can add comments or questions and attach files.

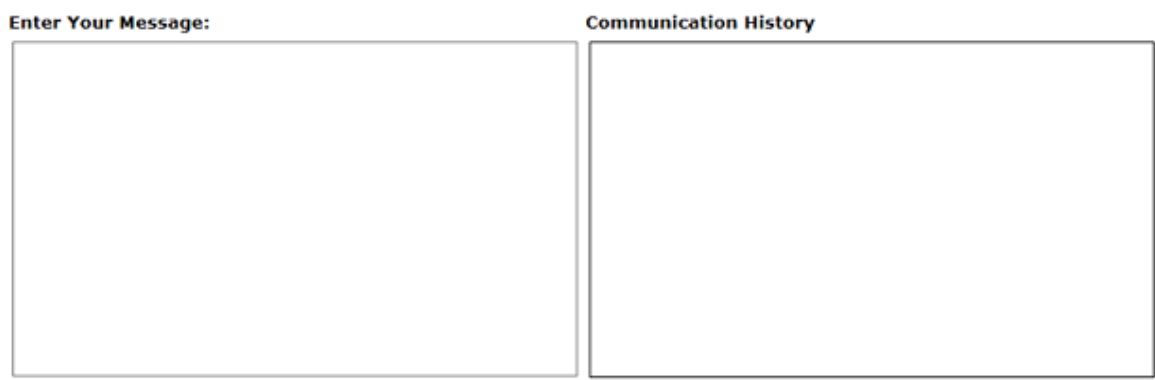

Attach Your Proof of Purchase or a File

The following Files have been uploaded

#### b) Attach a file to your case

If you need to report a problem to D-Link Help Desk or provide new information such as error messages, screen shots, configuration files, please use the conversation window « Enter Your Message » to write your comments.

Click « attach Your Proof of Purchase or a File » to send a file to the D-Link Help Desk.

Note: please see the How to upload a file chapter for further details.

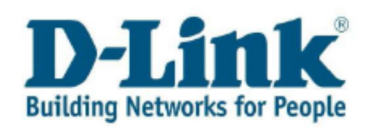

#### c) Reopen or close a case

It is possible to reopen a previously closed case if necessary simply by clicking on the hyperlink « Reopen this Case » in the « Review or Update your Case » details screen.

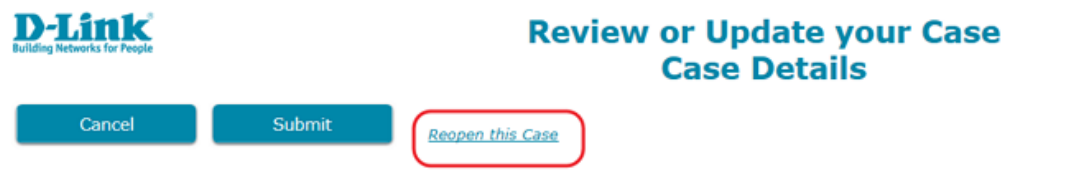

You may also close a case yourself by clicking on the hyperlink « Close Case » in the details screen of this one case.

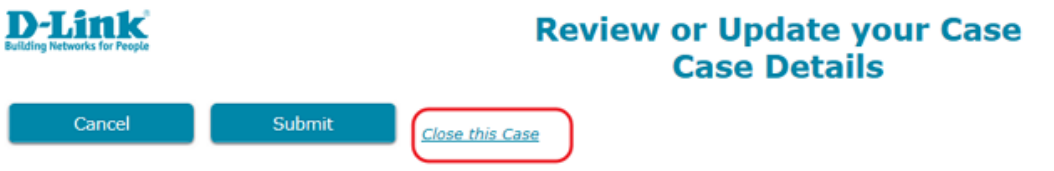

# 5.3 Raise a Support Question

Do you want to ask a question about one of our products?

If you do not own a D-Link product but are thinking of buying one and are in need of additional information, select « Raise a Support Question » in the Main Menu to get in touch with us.

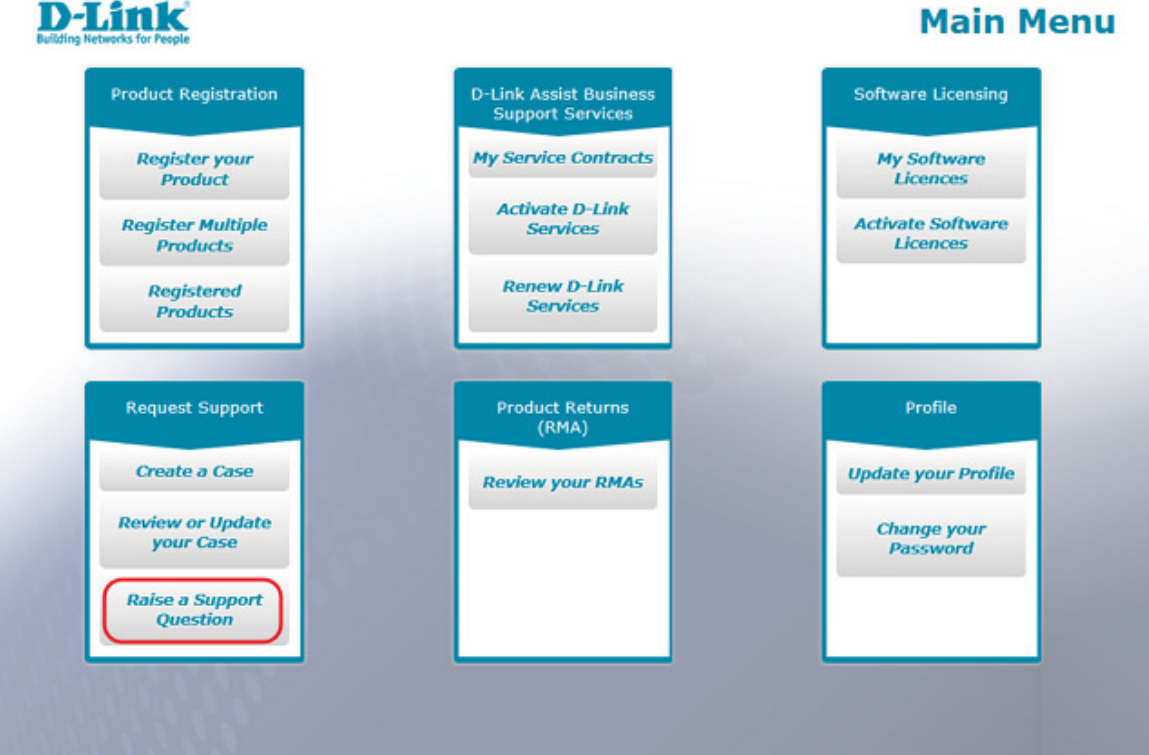

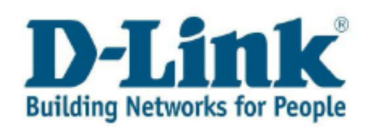

You do not need to enter the serial number of the product, but you must provide a valid D-Link product code and select an operating system.

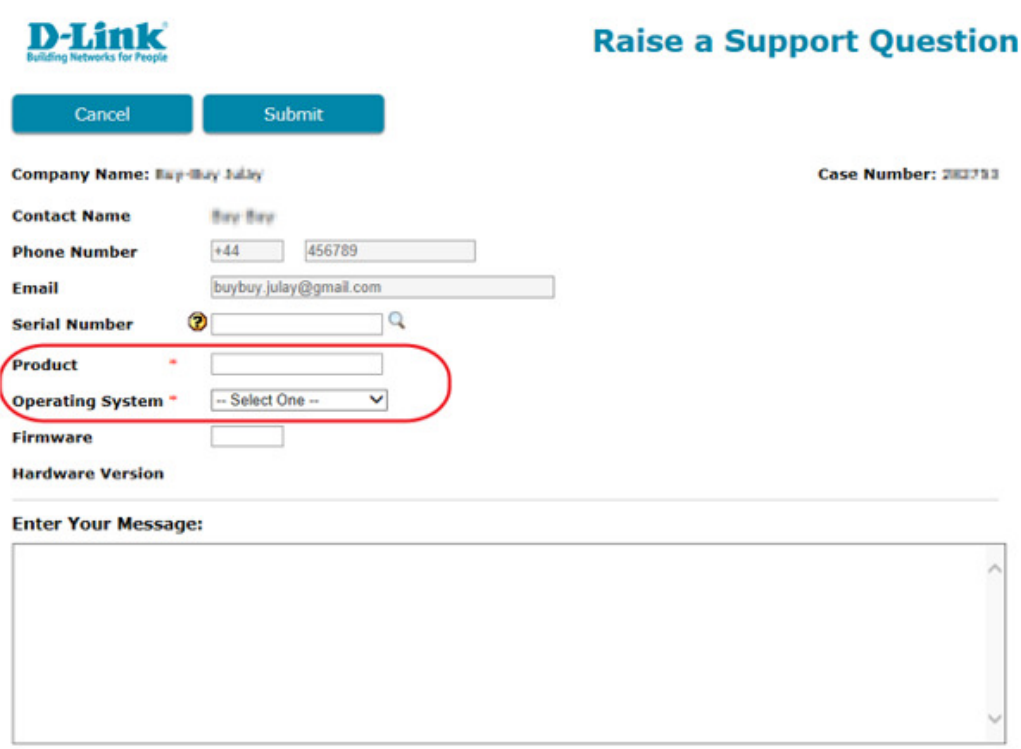

Fill in the firmware version and write your question in the conversation window « Enter Your Message».

Click « attach Your Proof of Purchase or a File » to send a document to the Help Desk.

Note: please see the How to upload a file chapter for further details on how to upload files.

Click « Submit » to complete your support question.

When the Registration Confirmation message appears click « **OK** » to return to the main menu. Shortly after, you will receive a confirmation email with your pre-sales case number.

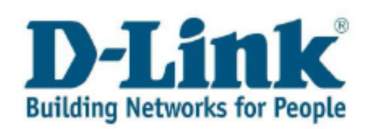

# 6 Review your RMAs

If your product has been approved for warranty exchange (RMA = Return Material Authorization), you can find details and status information by selecting « Review your RMAs » in the Main Menu.

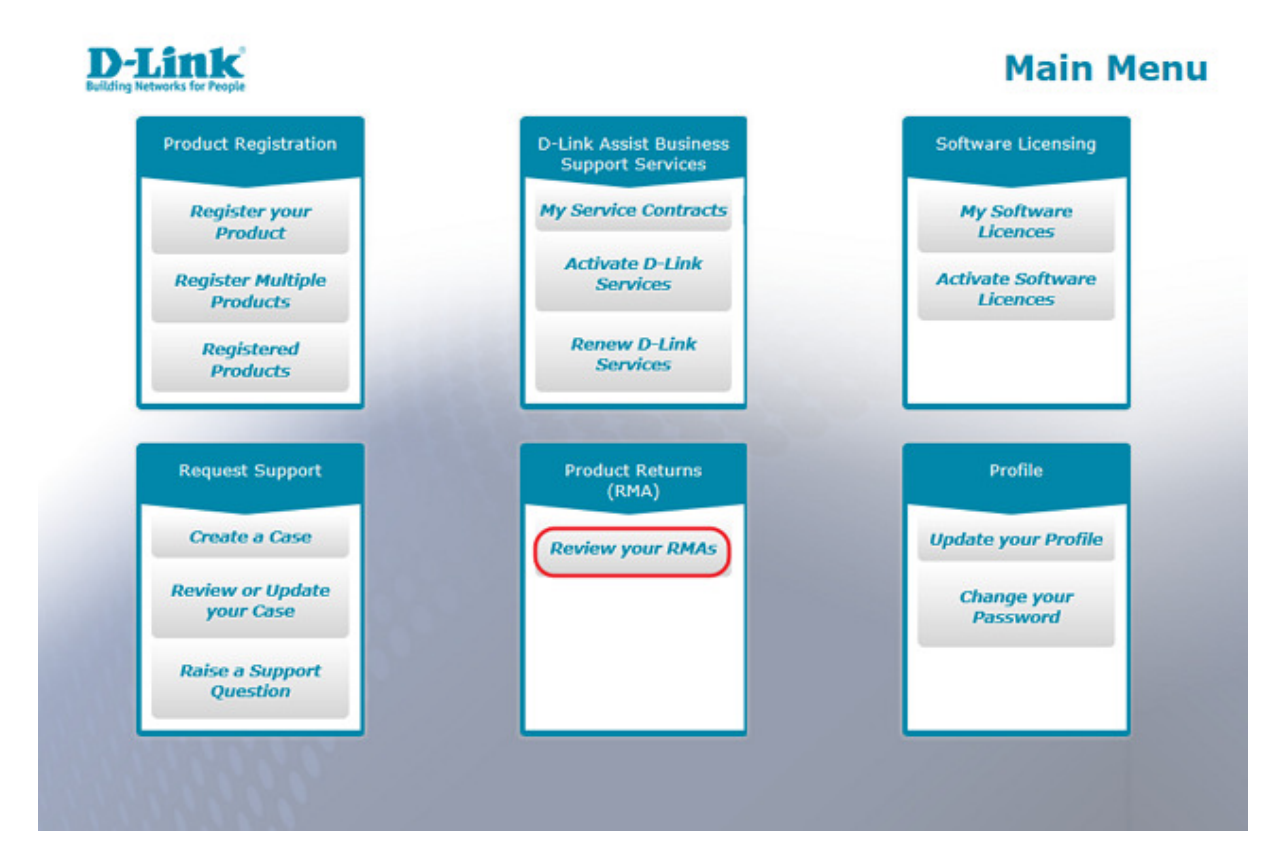

All the RMAs you have raised are listed in the « Review your RMAs » screen.

To see details of a particular RMA tick the RMA Number to select it and click « View RMA Details ».

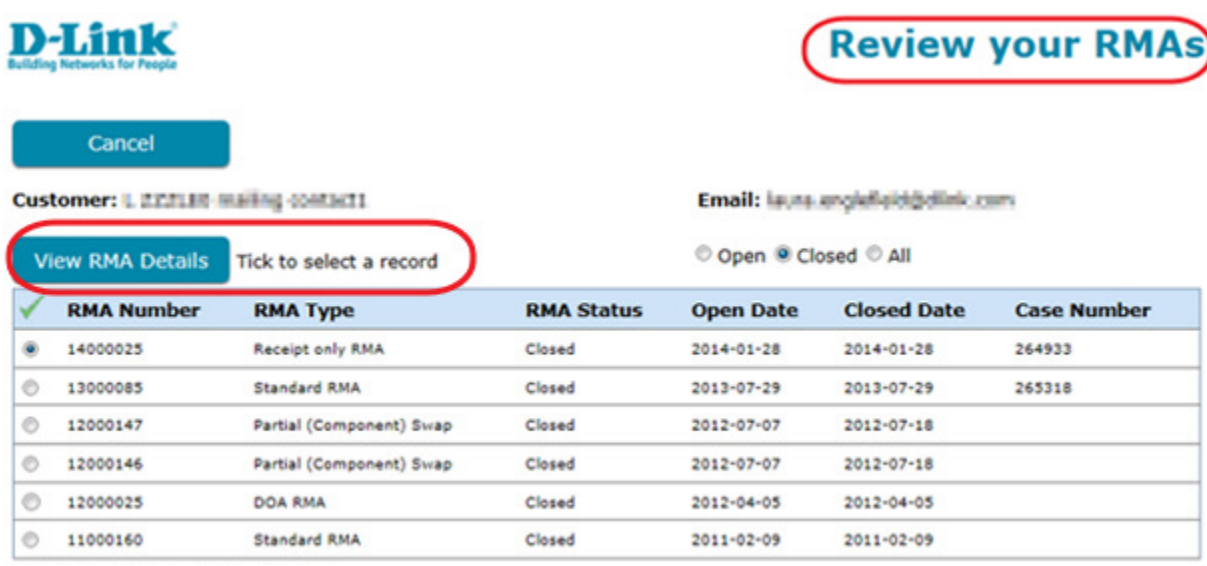

Total Record: 6 Page: 1/1 Page Size: 10

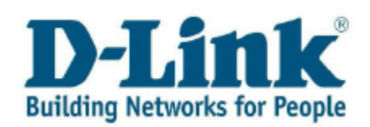

Note: to your right you can sort through, viewing All, Open or Closed RMAs.

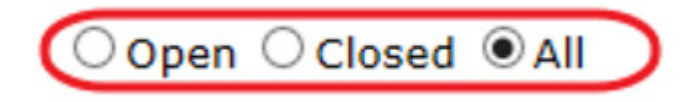

To see details of a particular RMA tick the RMA Number to select it and click « View RMA Details ».

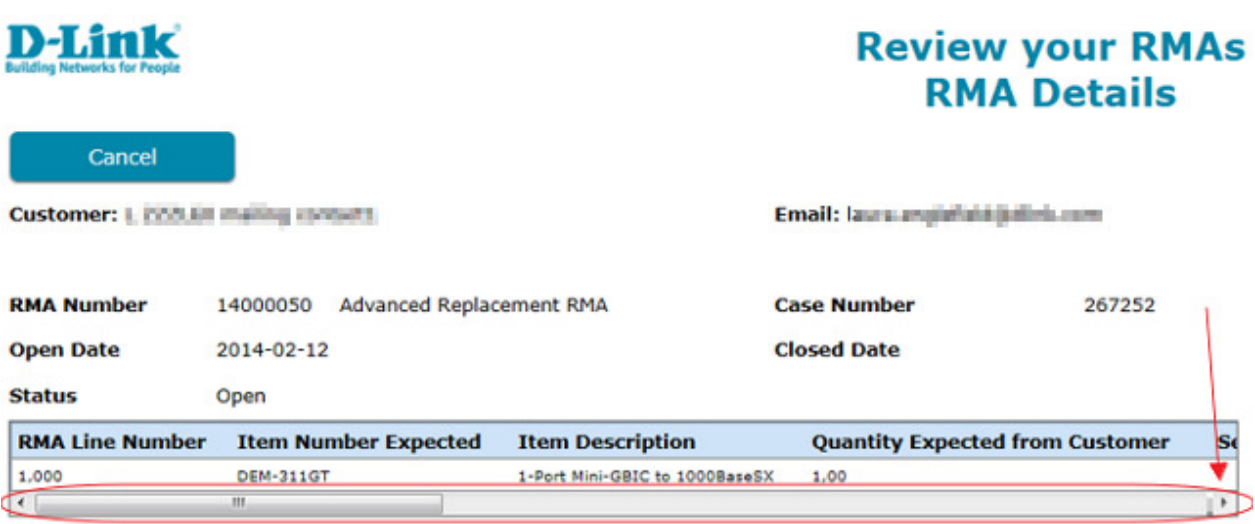

Use the horizontal slide bar at the bottom of the screen to view all details of your RMA such as the « Receipt Status » or « Shipment Status » column.

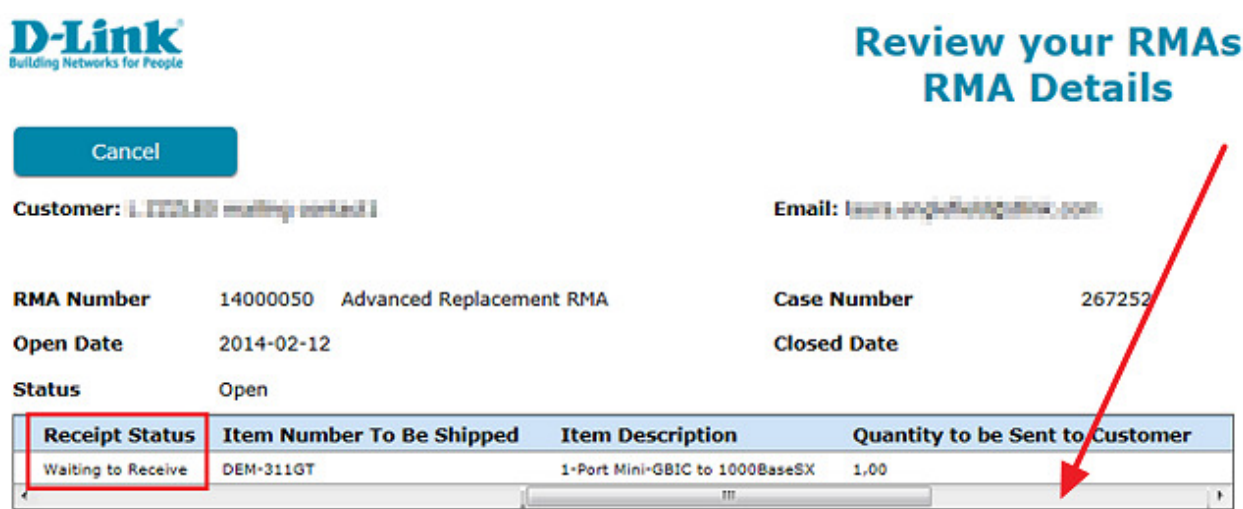

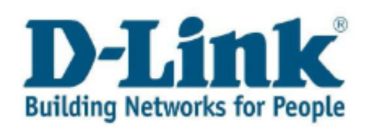

The serial number of the faulty product that has been approved for Warranty Exchange is listed in the « Serial Number Received » column once it is received at D-Link's logistic centre.

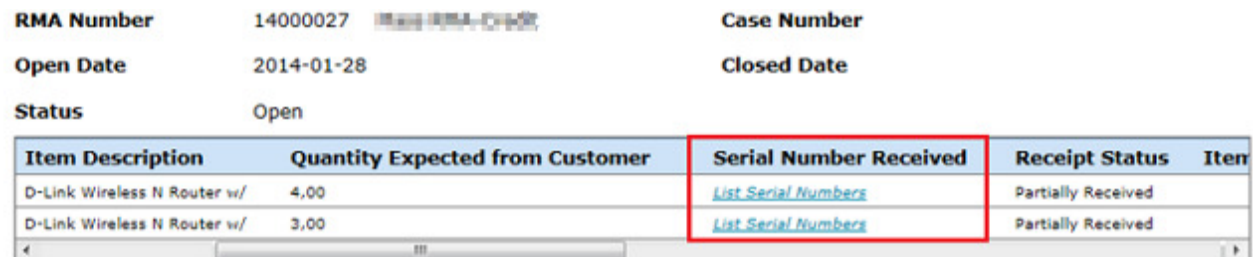

Note: if quantity of your RMA is more than one, click the hyperlink to see the serial numbers listed.

The serial number of your replacement product is listed in the « **Shipment Serial Number** » column once it has been shipped to you.

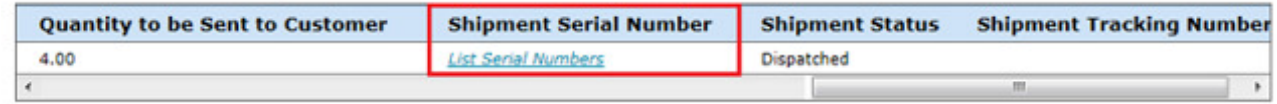

Note: if quantity of your RMA is more than one, click the hyperlink to see a list of the serial numbers shipped to you.

Select « Cancel» to return to the « Review your RMAs » screen.

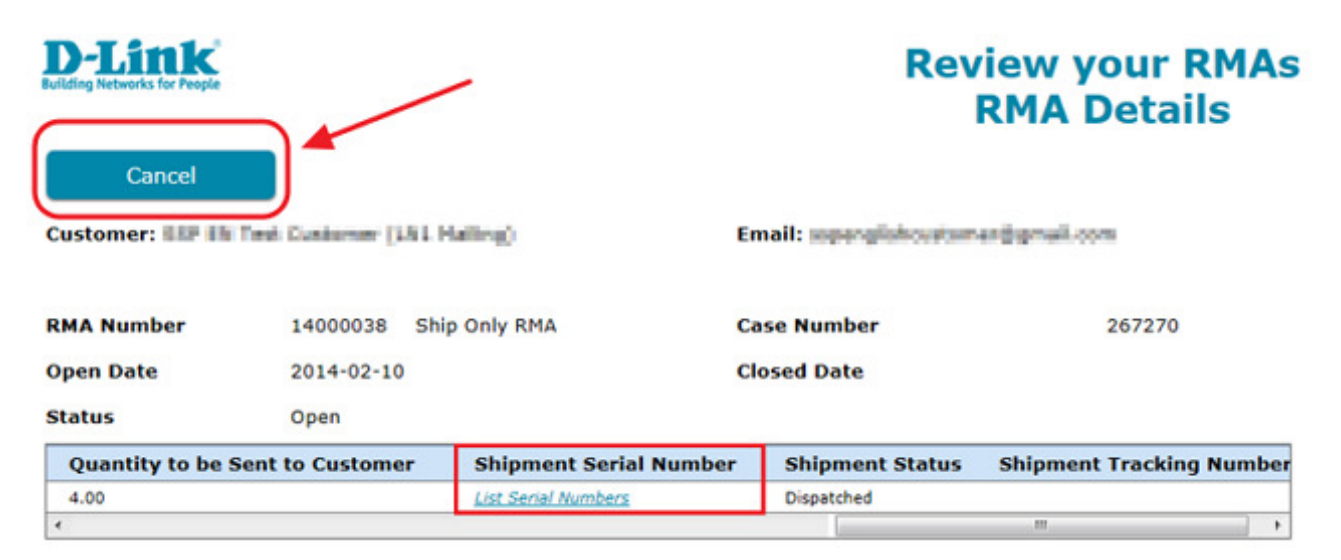

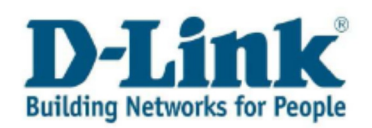

# <sup>7</sup> Update your Profile

To update your contact details simply select « Update your Profile » in the Main Menu.

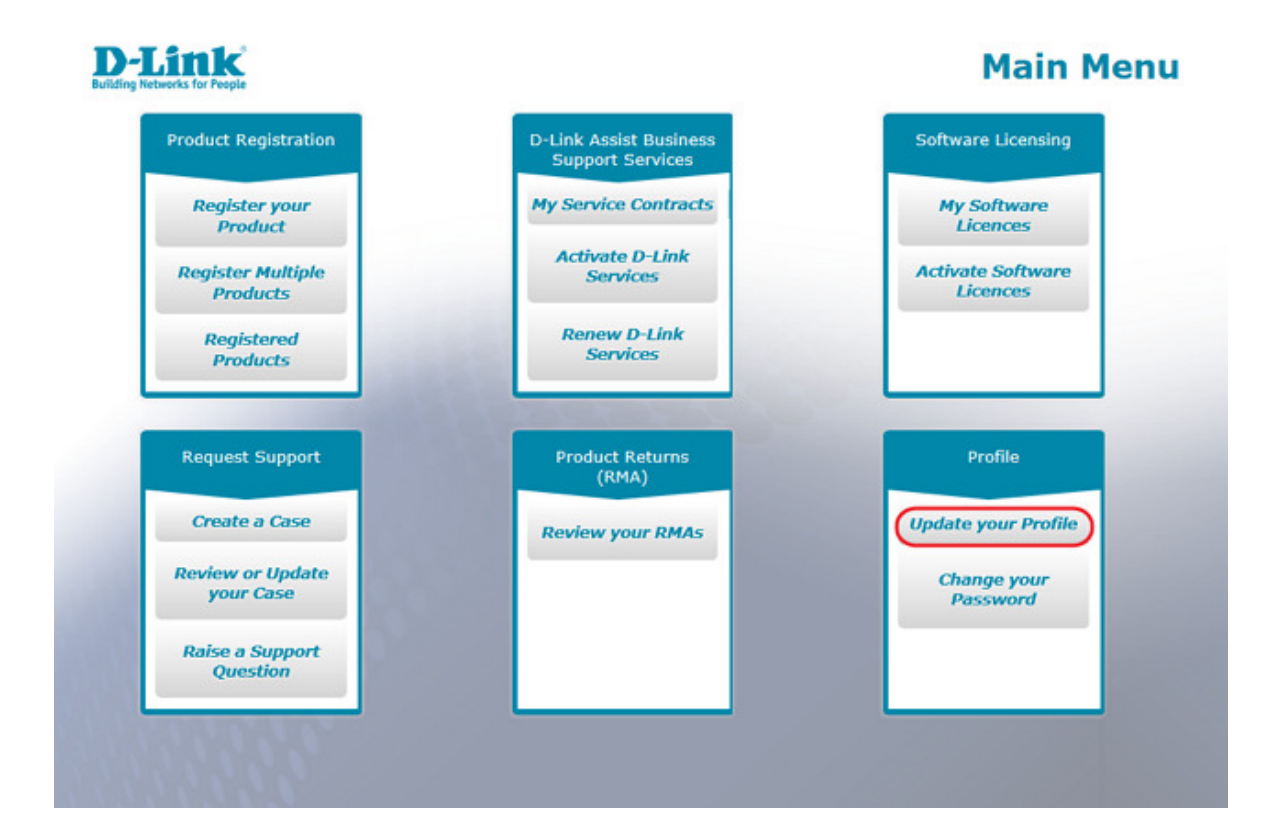

# 7.1 How to update your address details

Select the tab « General Information » to update your address and telephone number details., then click « Submit » to save the changes.

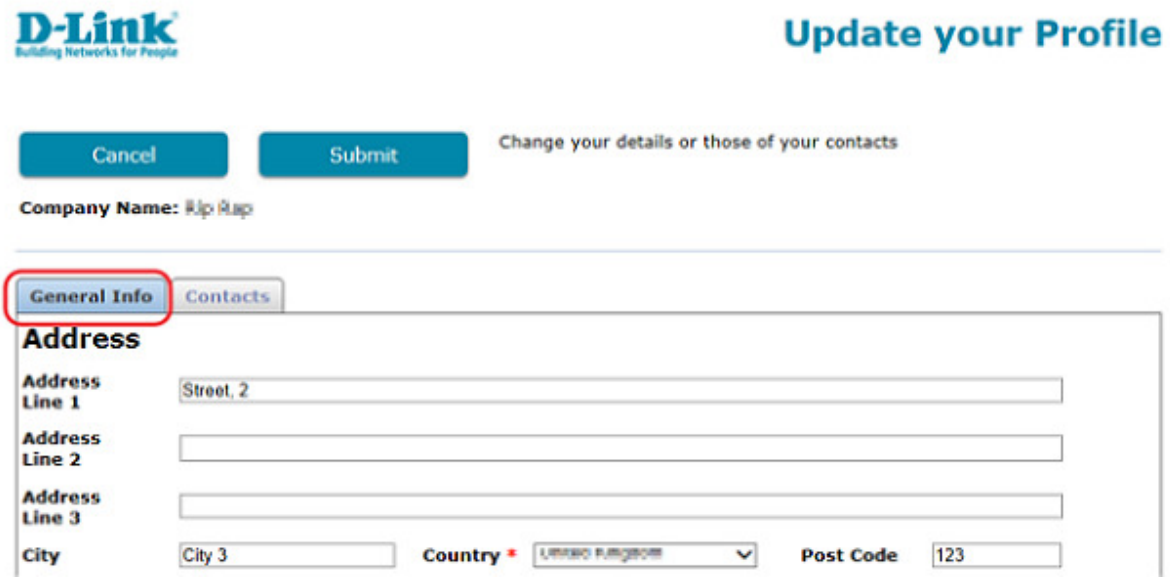

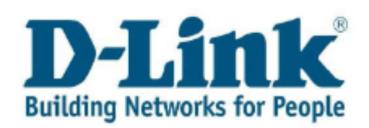

## 7.2 How to update your Email Address

The tab « Contact » contains basic contact information such as Name, Email Address and User ID. To update your email address, click on the hyperlink in the « Contact Name » column.

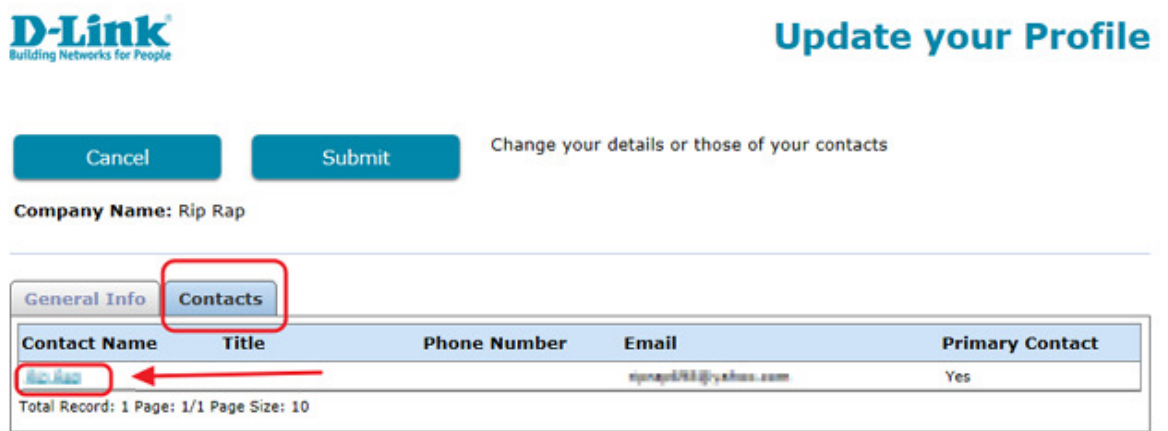

That will take you to the screen « Update your Profile Contacts » from where you will be able to update your contact details such as your email address.

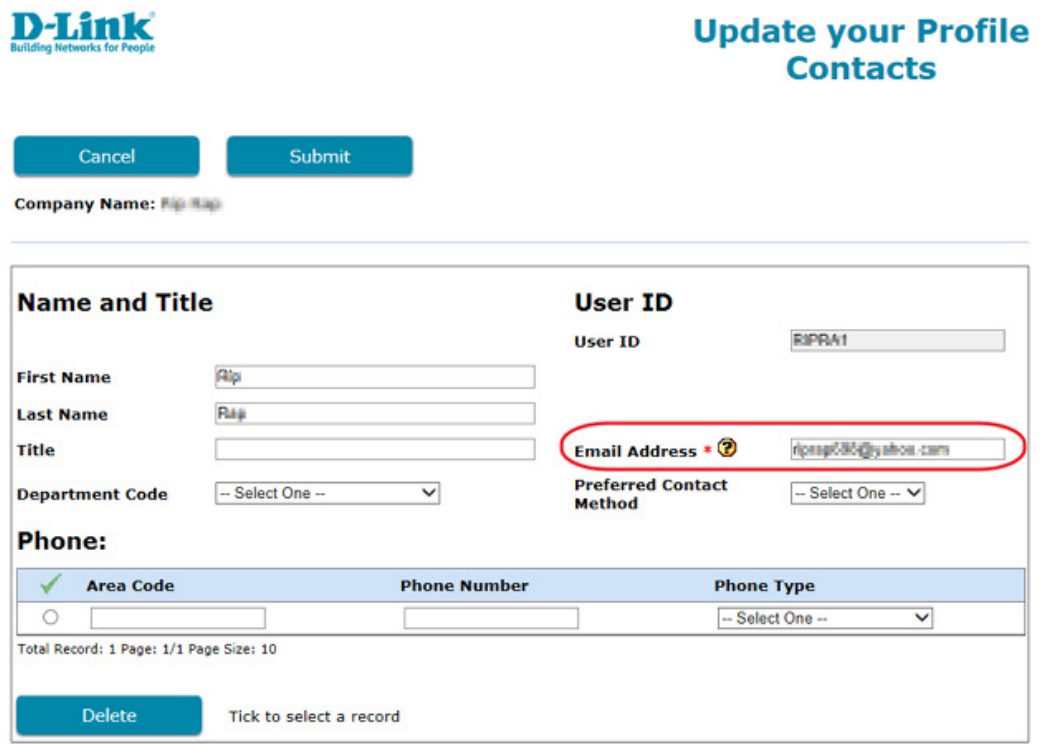

Note: changes to your profile are restricted if you have existing service contracts. Please contact your local Help Desk to request the required changes.

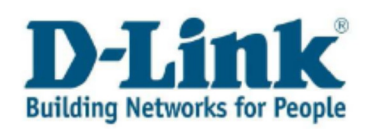

## 8 Change your Password

To change your password for the Self Service Portal select « Change your Password » in the Main Menu.

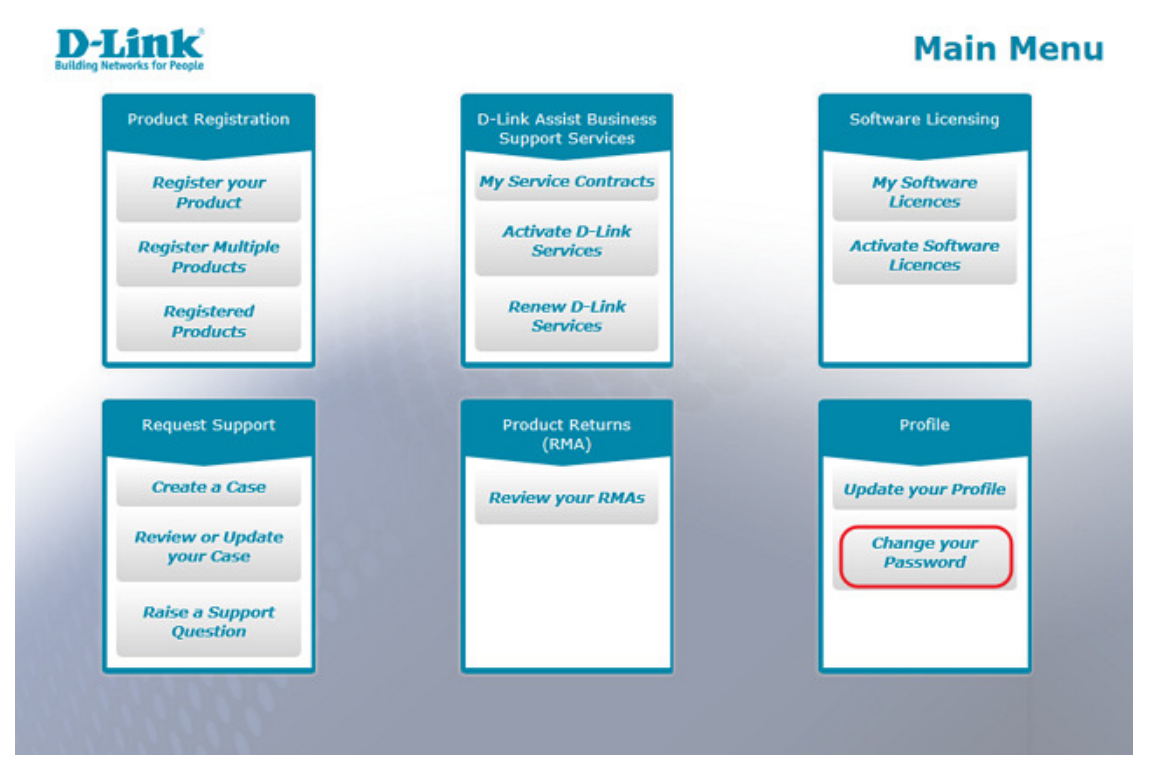

Enter your current password and then your new password twice, select « Submit ». Your new password can be up to 10 characters long and cannot be the same as any of your previous 10 passwords.

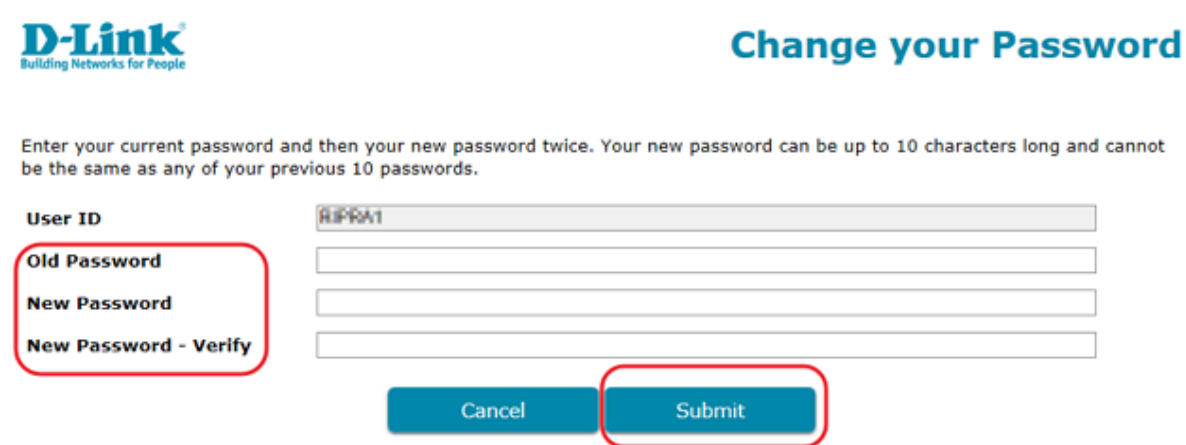

You will not receive an email confirming that your password has been changed, so please be sure to use your new password the next time you sign in. If you have forgotten your User ID or Password, please refer to Forgotten User ID or Password chapter to reset it.

Note: your User ID cannot be changed after your initial registration.

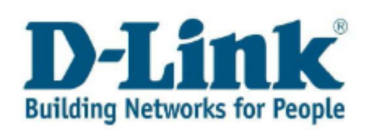

# 9 How to upload a file to your case

If you have an open Support Request with our Help Desk, you might be asked to upload files to assist Technical Support in identifying a problem. Below, it is described how to upload these files to the Self Service Portal:

- When you create a case
- When you review or update your case
- When you raise a support question

Note: Certain file formats (scripts, batch files or executables) will not be allowed for security restrictions. For that reason, always zip your file to make it accessible for the Technical Support staff.

There is one step that must be completed before uploading a file to your case:

Enter the serial number of your product in your case before uploading a file. That is, you can only upload a file to your case if you have entered the serial number of the product you have raised the support request for.

1. Select a support case type in the Main Menu Create a Case, Review or Update your Case or Raise a Support Question

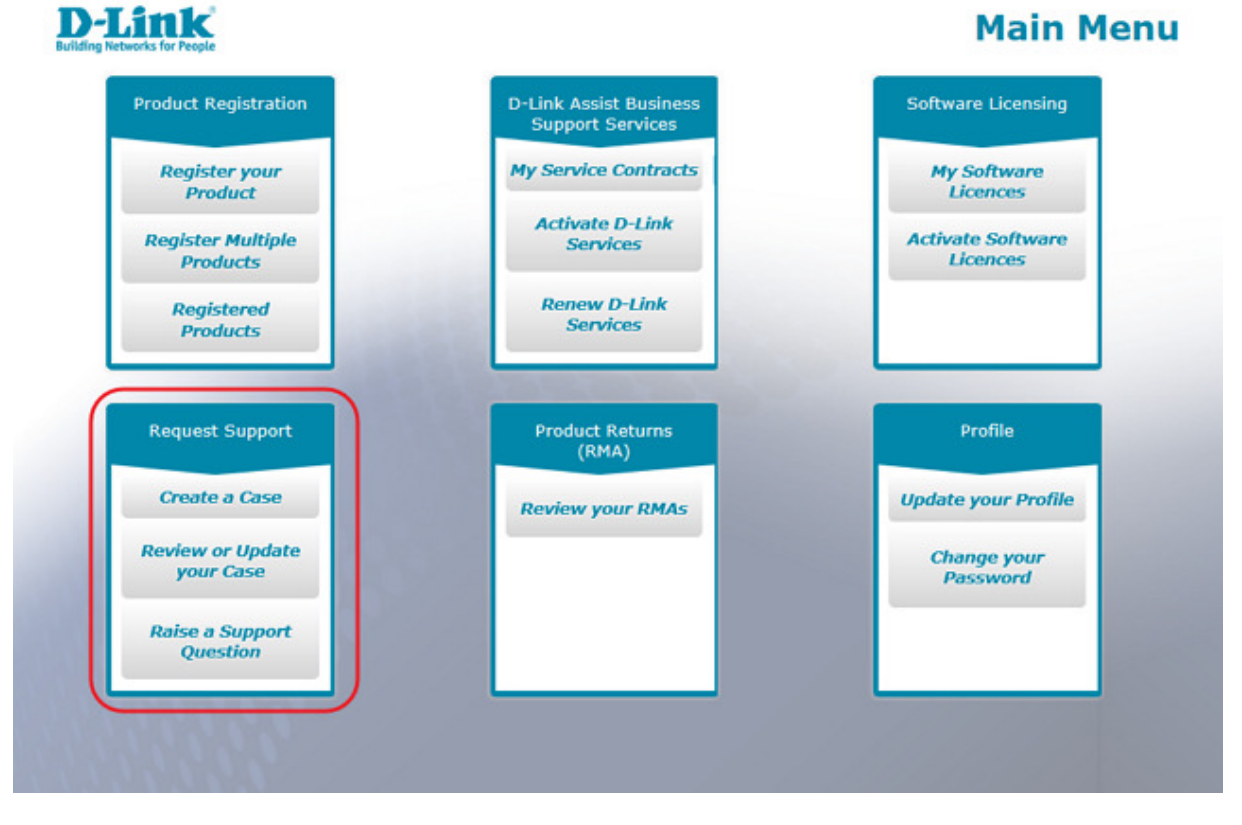

2. Create a case or search for an existing case that you want to attach a file to.

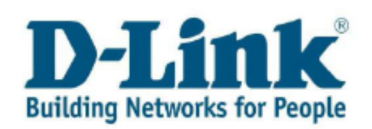

3. In the case details screen click the hyperlink « Attach Your Proof of Purchase or a File » below the « Enter Your Message » conversation window.

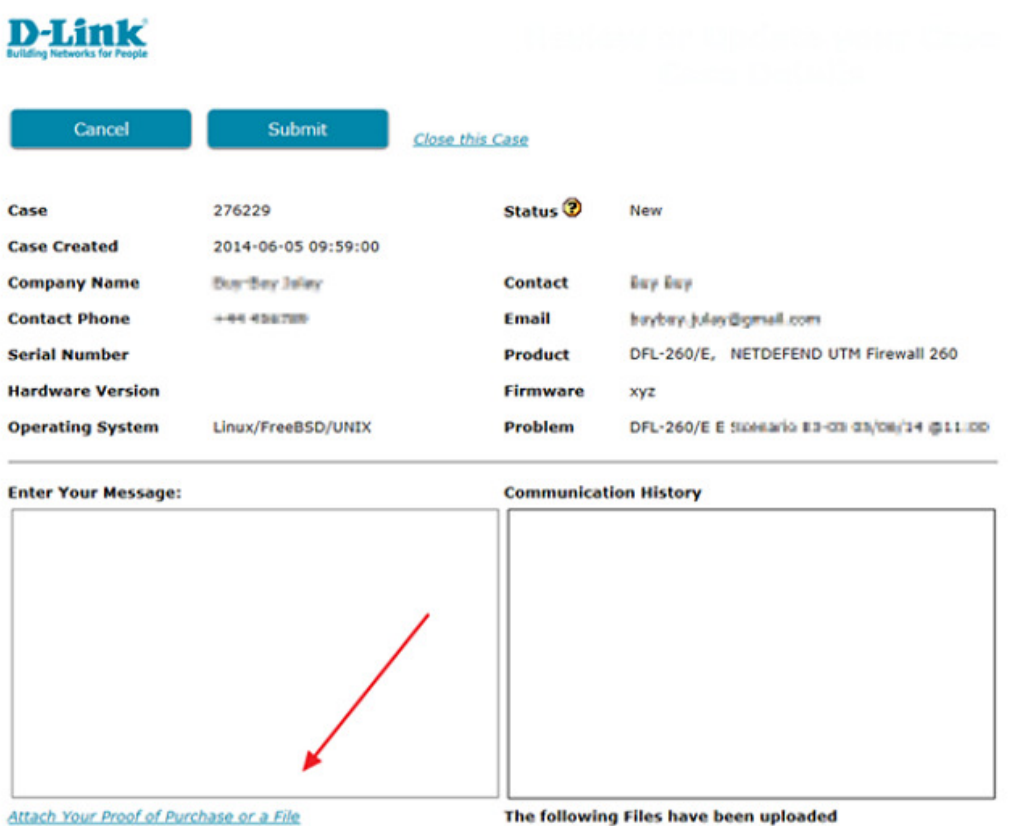

4. In the new screen that opens up, click « Browse » to select a file saved on your computer and then click « Import » to upload it. The uploaded file should not exceed 50MB, or it results in error.

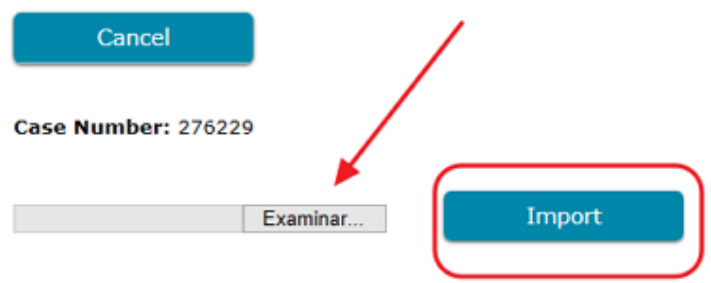

Note: depending on the internet browser you use, the name of the Browse/Choose File button can be different.

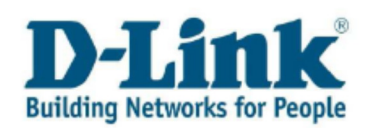

5. When the web message appears informing you that your file will be uploaded shortly, click « OK » to return to the case.

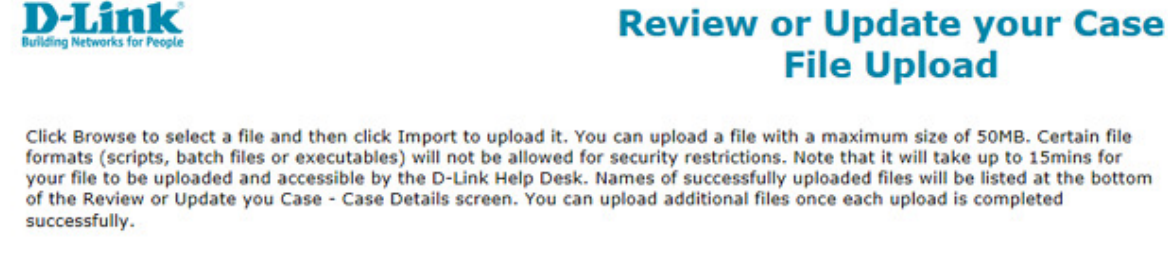

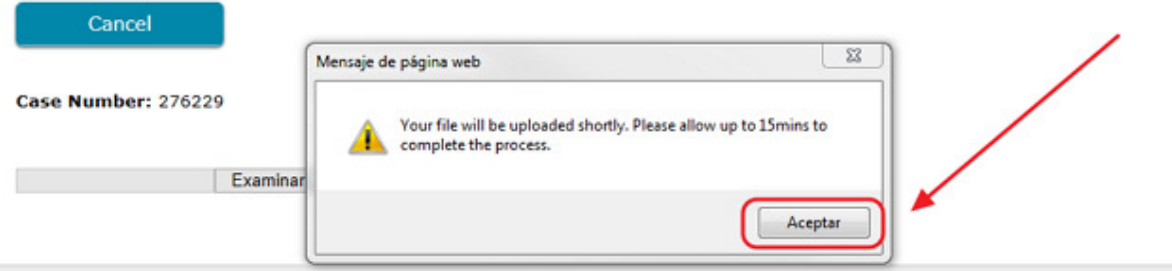

6. Click « Submit » to complete the file upload and save the changes.

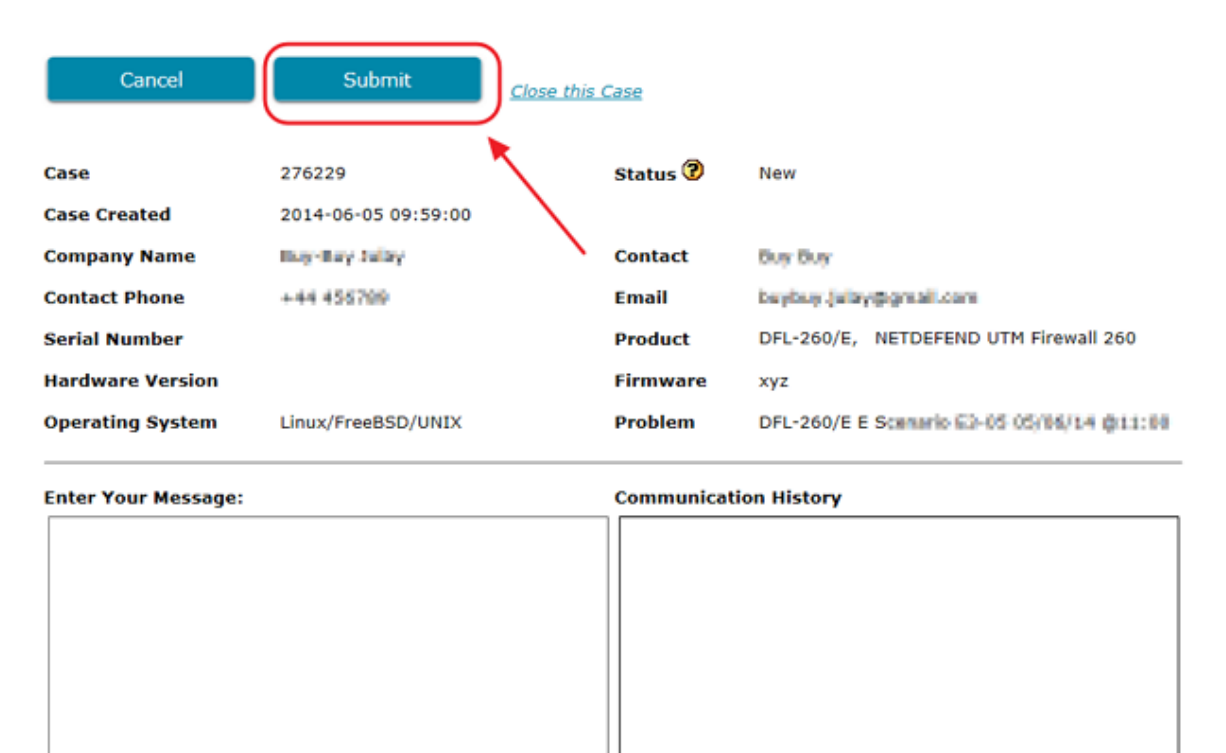

Attach Your Proof of Purchase or a File

The following Files have been uploaded

Note: it will take up to 15 minutes for your file to be uploaded and accessible by the Technical Support staff.

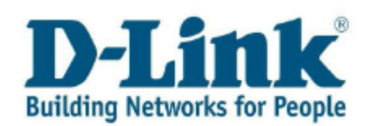

When you enter your case again, below the « **Communication History** » window on the right side, you can see a note that your document has been uploaded with the name of your attachment.

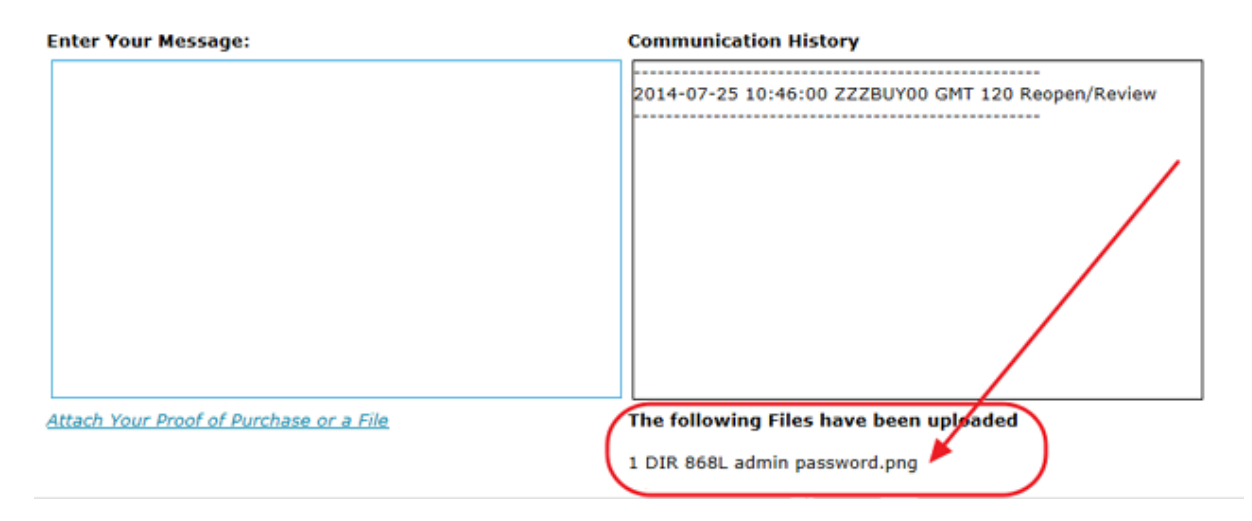

# 10 Contact

If this user guide did not answer all of your questions, please contact us through the Customer Self Service Portal www.dlink.com/xx/xx/support

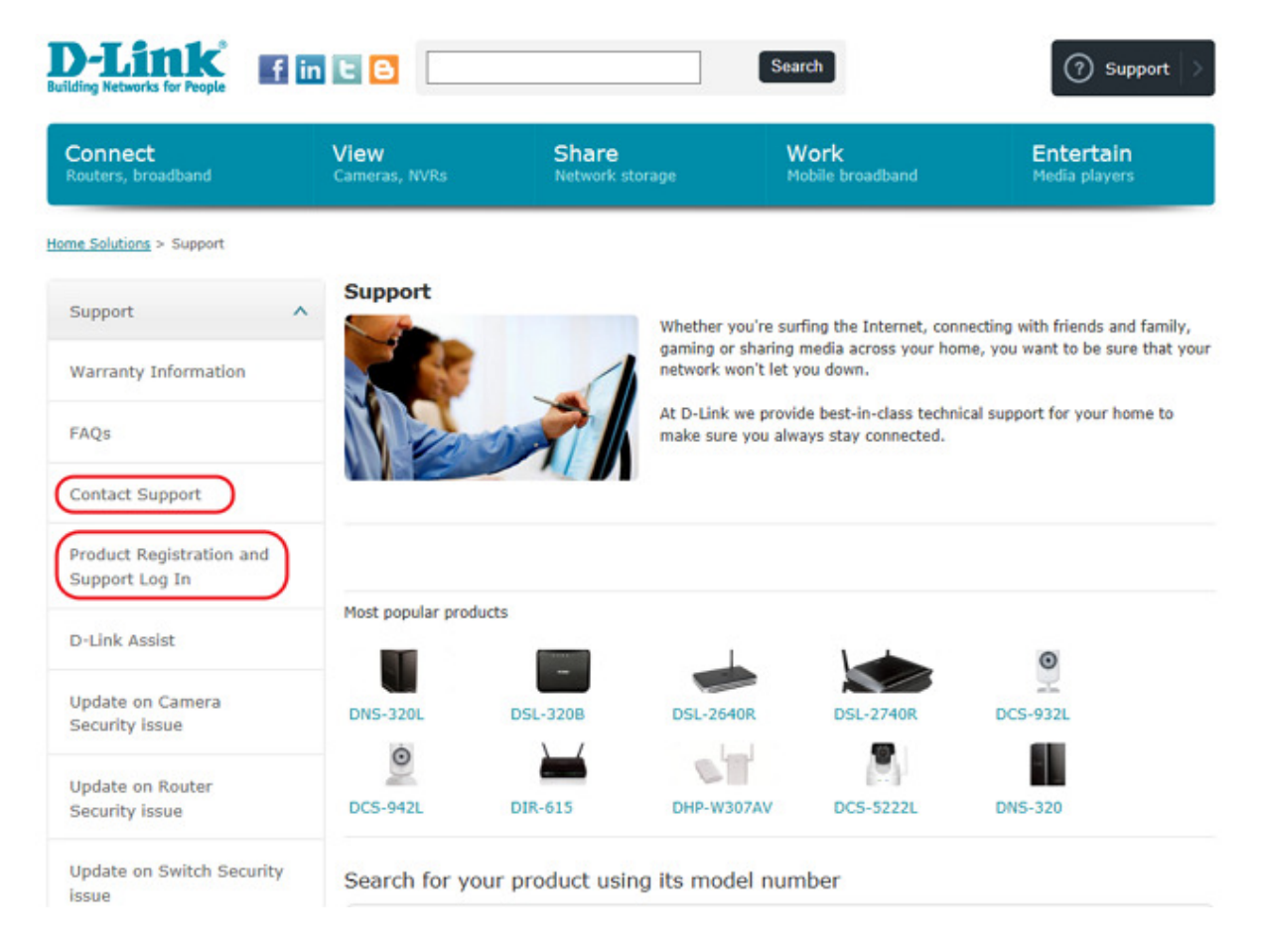